MySQL Administrator

### **MySQL Administrator**

This is a translation of the MySQL Administrator Manual that can be found at dev.mysql.com. The original MySQL Administrator Manual is in English, and this translation is not necessarily as up to date as the English version.

Даний документ є перекладом оригінальної англійської документації по MySQL Administrator яка доступна за адресою dev.mysql.com.

Анотація

Даний документ є документацією по MySQL Administrator.

Документ згенерований: 2010-03-11 (revision: 137)

Copyright © 1997-2007 MySQL AB, 2008-2010 Sun Microsystems, Inc. All rights reserved. U.S. Government Rights - Commercial software. Government users are subject to the Sun Microsystems, Inc. standard license agreement and applicable provisions of the FAR and its supplements. Use is subject to license terms. Sun, Sun Microsystems, the Sun logo, Java, Solaris, StarOffice, MySQL Enterprise Monitor 2.0, MySQL logo™ and MySQL™ are trademarks or registered trademarks of Sun Microsystems, Inc. in the U.S. and other countries. UNIX is a registered trademark in the U.S. and other countries, exclusively licensed through X/Open Company,  $ht$ 

Copyright © 1997-2007 MySQL AB, 2008-2010 Sun Microsystems, Inc. Tous droits r?serv?s. L'utilisation est soumise aux termes du contrat de licence.Sun, Sun Microsystems, le logo Sun, Java, Solaris, StarOffice, MySQL Enterprise Monitor 2.0, MySQL logo™ et MySQL™ sont des marques de fabrique ou des marques d?pos?es de Sun Microsystems, Inc. aux Etats-Unis et dans d'autres pays. UNIX est une marque d?pos?e aux Etats-Unis et dans d'autres pays et licenci?e exlusivement par X/Open Company, Ltd.

This documentation is NOT distributed under a GPL license. Use of this documentation is subject to the following terms: You may create a printed copy of this documentation solely for your own personal use. Conversion to other formats is allowed as long as the actual content is not altered or edited in any way. You shall not publish or distribute this documentation in any form or on any media, except if you distribute the documentation in a manner similar to how MySQL disseminates it (that is, electronically for download on a Web site with the software) or on a CD-ROM or similar medium, provided however that the documentation is disseminated together with the software on the same medium. Any other use, such as any dissemination of printed copies or use of this documentation, in whole or in part, in another publication, requires the prior written consent from an authorized representative of MySQL AB. MySQL AB reserves any and all rights to this documentation not expressly granted above.

Please contact the http://www.mysql.com/company/contact/ for more information or if you are interested in doing a translation.

# Зміст

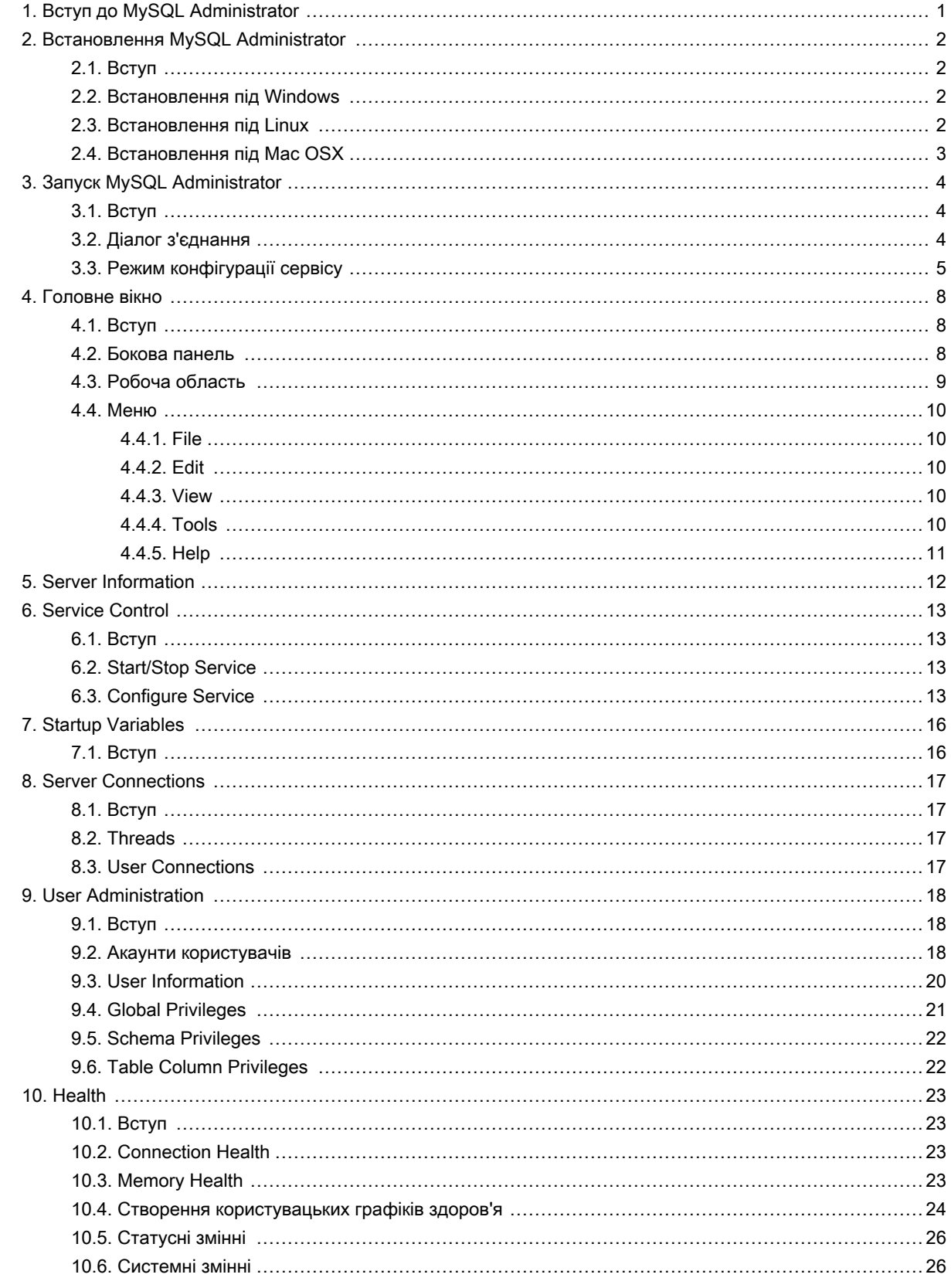

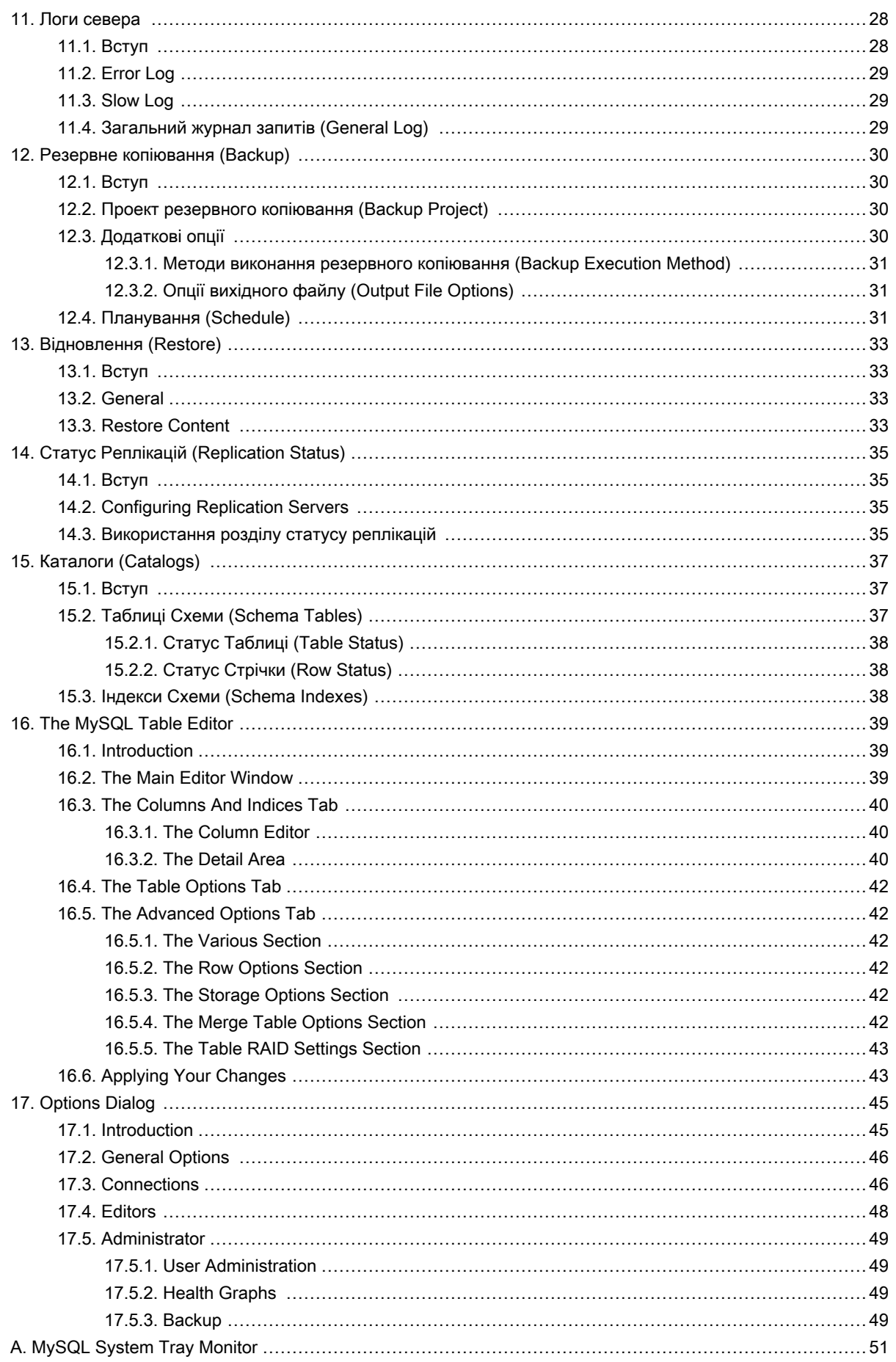

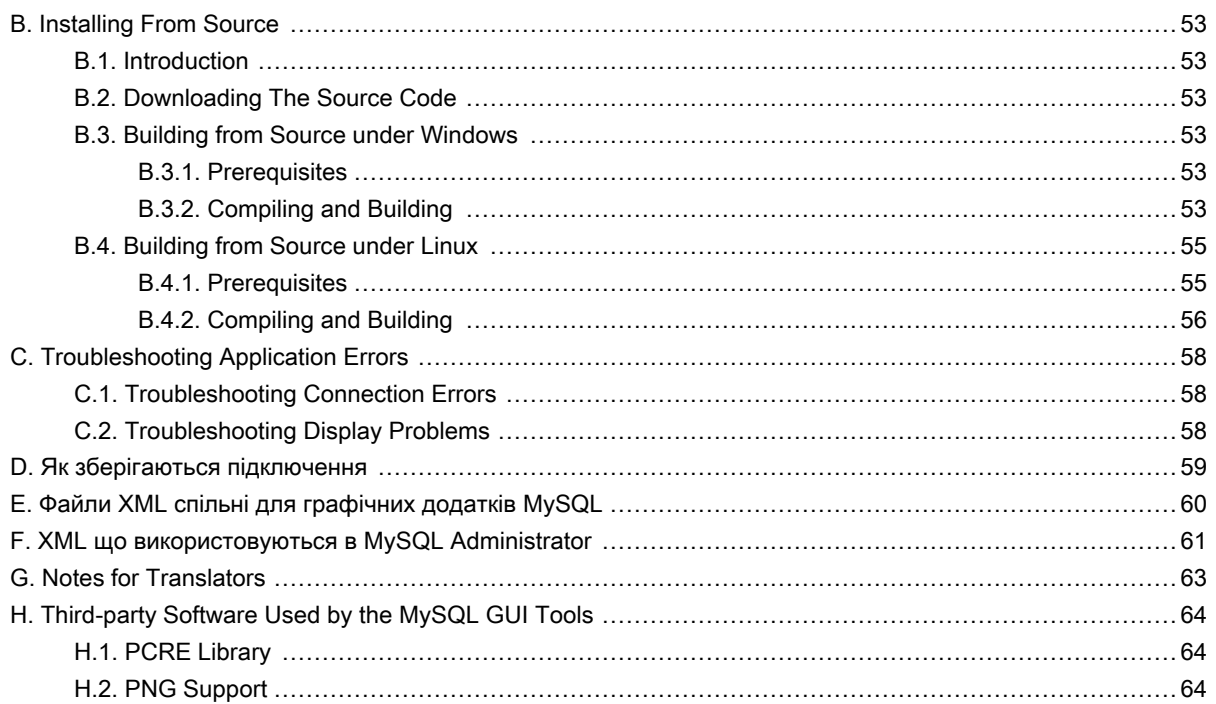

# Список ілюстрацій

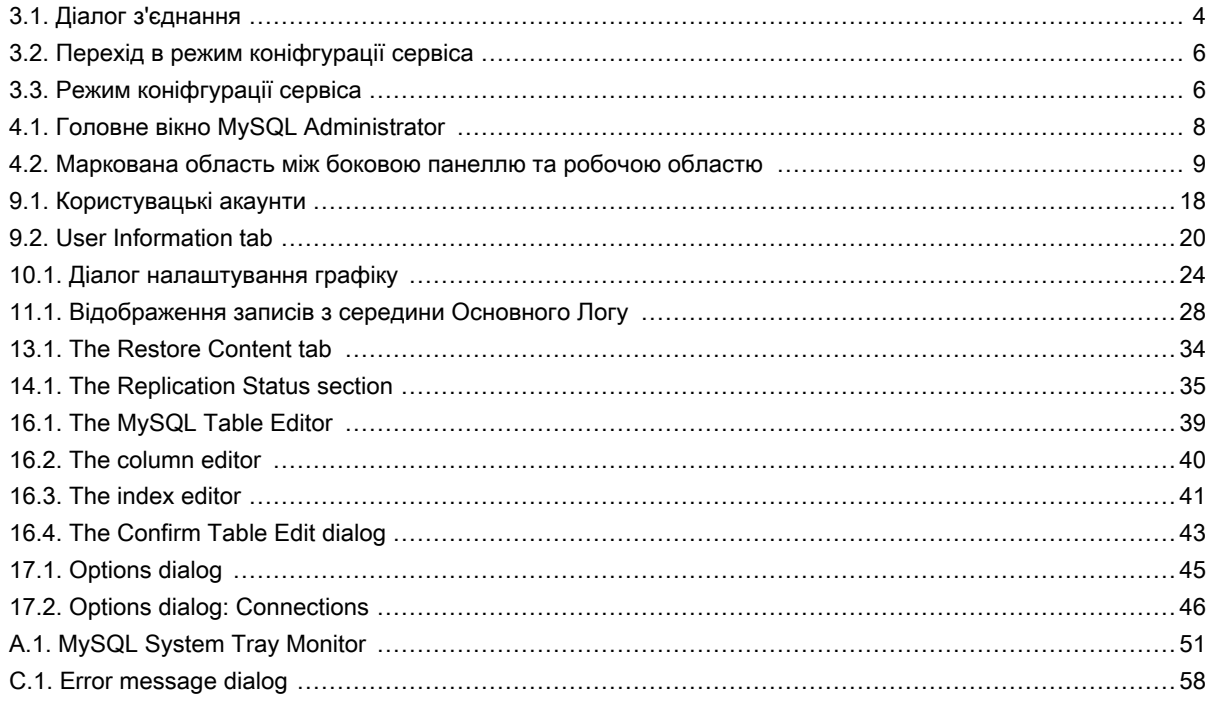

# <span id="page-7-0"></span>Розділ 1. Вступ до MySQL Administrator

MySQL Administrator є програмою для виконання адміністративних операцій, таких як конфігурування, моніторинг та запуск і зупинка сервера MySQL, керування користувачами та зєднаннями, виконання резервного копіювання та виконання інших адміністративних задач.

Більшість задач може бути виконана використвуючи консольний клієнт на зразок mysqladmin чи mysql, але MySQL Administrator має переваги за наступними показниками:

- Його графічний інтерфейс робить його значно інтуітивнішим.  $\bullet$
- Він надає кращий огляд налаштувань, що є критичнми для продуктивності, надійності, та безпеки MySQL серверів.
- $\bullet$ Він відображає індикатор продуктивності графічно, що робить легшим визначення та коректування налаштувань сервера.

MySQL Administrator розроблений для роботи з MySQL версії 4.0 та вище.

MySQL Administrator в значній мірі є результатом відгуків багатьох користувачів що отрмла MySQL AB за кілька років. Звичайно, якщо ви знайдете відсутні можливості важливі для вас, чи якщо ви знайдете помилку, прохання скористатися нашою MySQL Bug System для запиту можливості чи повідомлення про проблему.

# <span id="page-8-0"></span>Розділ 2. Встановлення MySQL Administrator

### <span id="page-8-1"></span>2.1. Вступ

<span id="page-8-2"></span>MySQL Administrator працює в Windows, Linux, та Mac OSX. Ви можете знайти MySQL Administrator для операційної системи на ваш вибір на сторінці MySQL Downloads.

### 2.2. Встановлення під Windows

MySQL Administrator працює на сучасних 32-бітних Windows NT базованих операційних системах, включаючи Windows 2000, XP, та 2003. Він не запуститься під Windows NT 4 та нище.

MySQL Administrator встановлюється використовуючи інсталяційний пакет Windows Installer (.msi), що може бути використаний для встановленя MySQL Administrator на всіх операційних системах Windows. Пакет MSI не містить архівного імені ZIP mysql-administrator-version-win.msi, де version визначає версію MySQL Administrator.

Засіб Windows Installer був оновлений з релізом Windows XP; так використовуючи старішу версію можна звернутися до статті Microsoft Knowledge Base для інформації щодо оновлення до останньої версії.

Для встановлення MySQL Administrator, викличте контекстне меню правою клавішою миші на MSI файлі та виберіть INSTALL. Інсталяція почнеться автоматично після того як інсталятор запитає в вас параметри встановлення. Під час інсталяції, ви можете вибрати якщо хочете створення лінків в меню Start, та/або іконки на робочому столі інсталятором.

Якщо ви маєте проблеми з запуском інсталятора, ви можете завантажити ZIP файл без інсталятора як альтернативу. Цей файл називається mysql-administrator-version-win-noinstall.zip. Використовуючи ZIP програму, розпакуйте його в директорію на ваш вибір. Ви можете захотіти створити лінки на MySQLAdministrator.exe на вашому робочому столі чи в панелі швидкого запуску.

<span id="page-8-3"></span>Якщо ви не вибрали інакше, MySQL Administrator встановлюєтья в C:\%PROGRAMFILES%\MySQL\MySQL Administrator 1.0\MySQLAdministrator.exe, де %PROGRAMFILES% с директорією по замовчуванню для програм на вашій машині. Для прикладу, цією директорією може бути C:\Program Files чи C:\programme.

## 2.3. Встановлення під Linux

MySQL Administrator запускається на Linux машинах що мають встановлений графічний робочий стіл. Він розроблений для роботи під робочий стіл Gnome з GTK2. Він протестований на ядрі Linux версії 2.4 і 2.6, але він також повинен запускатися на інших версіях, і навіть на інших Unix-подібних операційних системах.

Для встановлення MySQL Administrator, спочатку завантажте інсталяційний пакет. Файл пакету називається mysql-administrator-version-linux.tar.gz, де version визначає версію (для прикладу 1.0.12) MySQL Administrator.

Щоб побачити всі файли у пакеті запустіть команду:

shell> tar -tzf mysql-administrator-version-linux.tar.gz

Для встановлення MySQL Administrator, запустіть команду:

shell> tar --directory=/opt -xzvf mysql-administrator-version-linux.tar.gz

Це встановить виконувані файли додатку в /opt/mysql-administrator/bin. Перемістіться в цю директорію та

запустіть mysql-administrator для запуску додатку.

<span id="page-9-0"></span>Специфічні для дистрибутивів пакети будуть доступні в майбутньому.

# 2.4. Встановлення під Mac OSX

Для встановлення MySQL Administrator під Mac OS X, запустіть на виконання завантажений .dmg файл та зачекайте поки він буде відкритий та підключений. Коли зявиться вікно що містить іконку Administrator, перетягніть її в вашу папку з програмами чи в будь яке інше розташування на ваш вибір.

Коли копіювання завершиться, ви можете відключити образ диска.

# <span id="page-10-0"></span>Розділ 3. Запуск MySQL Administrator

## <span id="page-10-1"></span>3.1. Вступ

Mетод запуску MySQL Administrator залежить від операціної системи що ви використовуєте:

B Windows, запустіть MySQL Administrator подвійним кліком на його іконці на робочому столі чи вибором його з меню Start. Альтернативно, ви можете відкрити вікно DOS та запустити його з командної стрічки:

```
C:\> C:\program
directory\MySQL\MySQL Administrator 1.0\MySQLAdministrator.exe
```
program directory is the default directory for programs on your machine, for example C:\Program Files or C:\programme. If your path contains spaces, you should enclose the command within quote characters. For example:

C:\> "C:\Program Files\MySQL\MySQL Administrator 1.0\MySQLAdministrator.exe"

- На робочій станції Linux, для запуску MySQL Administrator змініть директорію на /opt/mysql-administrator/bin, і тоді запуском mysql-administrator.
- <span id="page-10-2"></span>· На Mac OSX, перейдіть в директорію інсталяції MySQL Administrator та двічі клікніть на іконці MySQL Administrator.

## 3.2. Діалог з'єднання

Після запуску MySQL Administrator, відображається діалог з'єднання. Вам необхідно вазати сервер MySQL до якого потрібно підєднатися, організація з'єднання вимагає авторизації на цьому сервері, і вказання машини на якій запущений даний сервер (і на якому порті він працює). Також за необхідністю можна вказати інші опції з'єднання.

Альтернативно для з'єднання з працюючим MySQL сервером, ви можете запустит MySQL Administrator в режимі configure-service.

<span id="page-10-3"></span>Рисунок 3.1. Діалог з'єднання

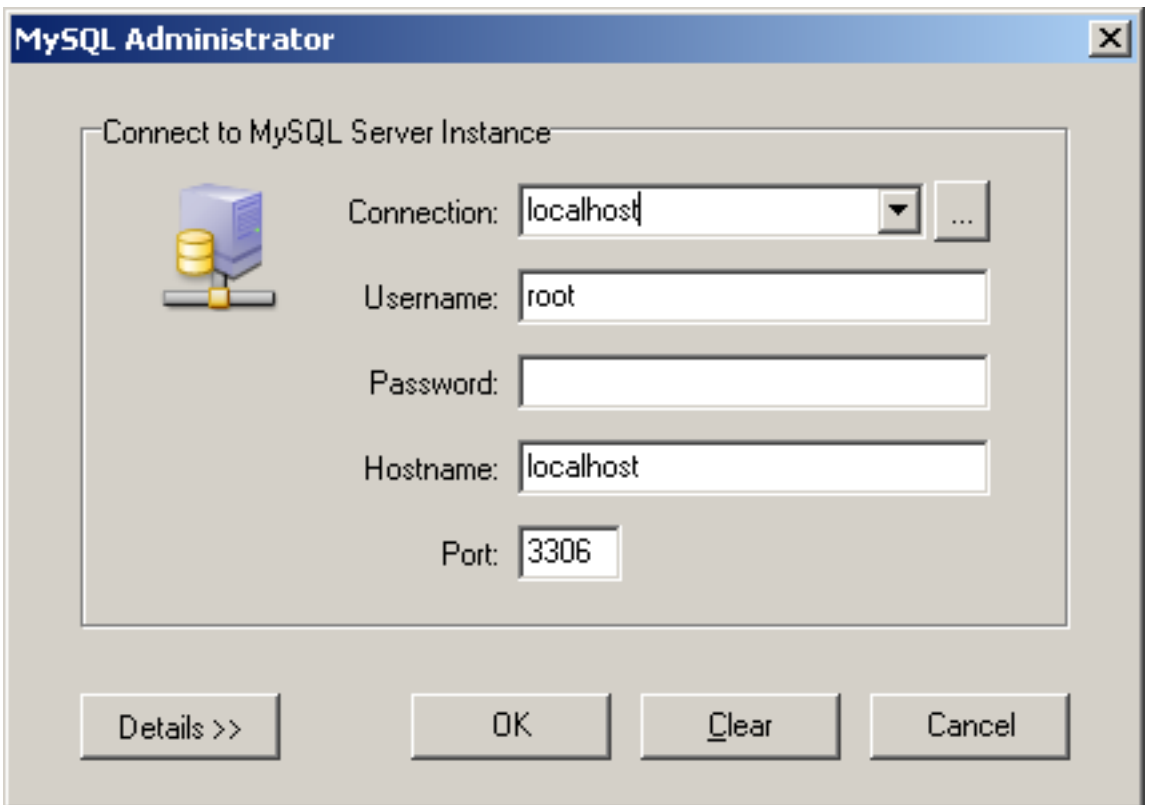

Зауважте що MySQL Administrator не буде працювати з сервером MySQL до версії 4.0. При спробі з'днання до старішого сервера буде виведено повідомлення про помилку з, що з'єднання не можливе.

Якщо з'єднання з сервером успішно встановлене, всі дані занесені в полях діалогу з'єднання будуть збережені для майбутнього використання при з'єднаннях (дивитися секцію що описує як MySQL Administrator зберігає інформацію про з'єднання). Поле Password, звичайно, завжди буде порожнім: З міркувань безпеки, пароль не зберігається разом з іншими опціями, поки ви явно не вкажете іншого в секції General Options діалогу Options.

Ви можете змінити будь-які значення в профайлах з'єднання просто перезаписавши існуючі знпчення новими. Аналогічно, якщо ви вибираєте інший профайл з'єднання, ви можете змінити будь-які його значення. Коли ви натискаєте на кнопку ОК після зміни значень профілю, зміни будуть збережені на постійно, якщо з'єднання з сервером MySQL встановелено. Проте, бажаним методом для зміни профілю є натискання кнопки ... за випадаючим меню CONNECTION. Це викличе діалогове вікно Options що має секцію Connections для модифікації профілю з'єднання. Ви можете знайти значення що можете встановити в діалоговому вікні Connectionn в описах секції Connections діалогу Options (див Options dialog).

## <span id="page-11-0"></span>3.3. Режим конфігурації сервісу

Зазвичай, ви будете використовувати MySQL Administrator для з'єднання з запущеним сервером MySQL. Це здійснюється запуском програми і вибором сервера для з'єднання в діалозі Connection.

Альтернативно, ви можете запустити MySQL Administrator в режимі конфігурації сервісу. Це корисно в наступникх випадках:

Коли ви хочете запустити сервер MySQL безпосередньо з MySQL Administrator. Очевидно, ви не можете під'єднатися до сервера, що не працює, тому ви можете використати режим конфігурації сервісу для запуску цього сервера. Зауважте, що на даний момент, ви можете запускати тільки сервери на тій самій машині де запущений MySQL Administrator (що є на локальному хості).

Коли ви маєте багато серверів що працюють на вашій машині. В Windows, MySQL Administrator дозволяє вам конфігурувати тільки Windows сервіс що є першим в списку в керування сервісами Windows коли запущений в нормальному режимі. Це означає що якщо ви маєте більше ніж один сервіс Windows, ви можете конфігурувати тільки перший з них, без різниці до якого серверу ви під'єднані. Якщо ви хочете сконфігурувати сервіс інший ніж перший сервіс, вам необхідно запустити MySQL Administrator в режимі конфігурації сервісу.

Для запуску MySQL Administrator в режимі конфігурації сервісу, натисніть клавішу CTRL в діалозі Connection. Кнопка CANCEL заміняється на SKIP коли ця клавіша натиснута.

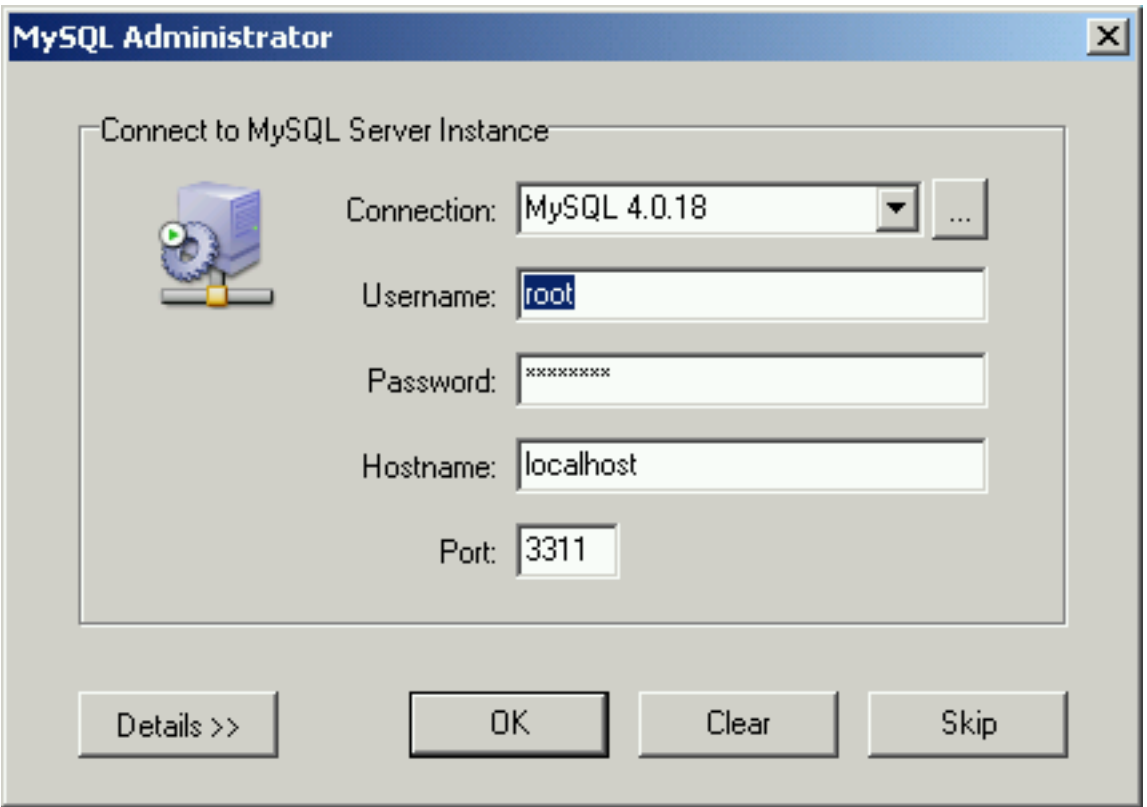

<span id="page-12-0"></span>Рисунок 3.2. Перехід в режим коніфгурації сервіса

Натискання на кнопці SKIP пропустить нормальний режим, та запустить MySQL Administrator в режимі конфігурації сервісу.

<span id="page-12-1"></span>Рисунок 3.3. Режим коніфгурації сервіса

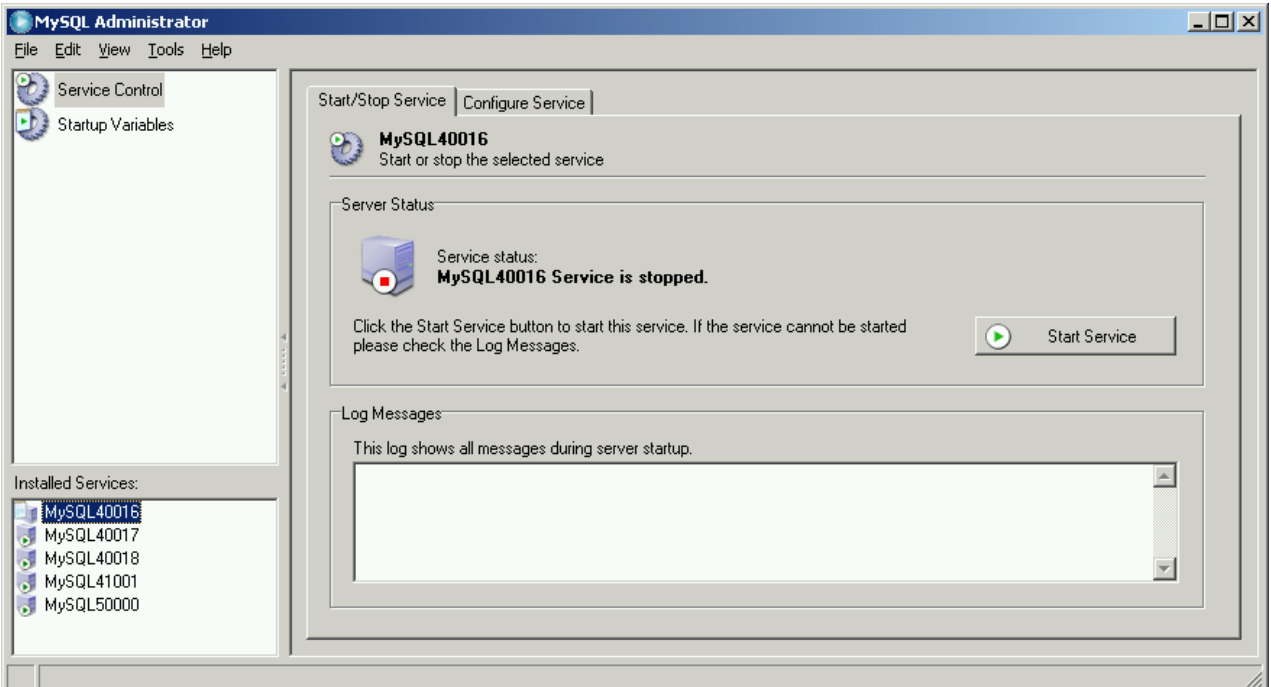

Під написом Installed Services в боковій панелі, ви можете вибрати сервіс який бажаєте сконфігурувати, чи сервер котрий ви хочете зупинити чи запустити. В режимі конфігурації сервісу, як протележному до нормального режиму, доступні тільки певні з секцій в бокової панелі:

- Секція Service Control дозволяє запускати та зупиняти сервер MySQL, та конфігурувати сервіс Windows, що керує даним сервером.
- Секція Startup Variables дозволяє вам встановлювати значення для запуску сервера.

Обидві ці секції описані в деталях нище.

# <span id="page-14-1"></span><span id="page-14-0"></span>Розділ 4. Головне вікно

### 4.1. Вступ

Після того як ви успішно підключитися до вашого сервера MySQL, відкриється головне вікно MySQL Administrator (див. малюнок). Головневікно складається з бокової панелі, робочої області, та меню з підменю.

root@localhost:3306  $\Box$ o $\times$ File Edit View Tools Windows Help Server Information Service Control Server status: MySQL Server is running. Startup Parameters Server Connections -Connected to MySQL Server Instance User Administration Hser  $\sqrt{M}$  Health root Host Incalhost **ill ■** Server Logs 3306 Port **Backup / Restore** Server Information Replication Status MySQL 4.0.15-max-nt MySQL Version: Catalogs localhost Network name:  $IP:$ 127.0.0.1 Client Information-MySQL Client Version 40015, Protocol 10 Version: mikework Network name: 192.168.2.100 IP-Operating System: Windows XP 2x Intel(R) Pentium(R) 4 CPU 2.60GHz, 1.0 GB RAM Hardware:

<span id="page-14-3"></span>Рисунок 4.1. Головне вікно MySQL Administrator

### <span id="page-14-2"></span>4.2. Бокова панель

Бокова панель складається з наступних секцій:

- Інформація про сервер: Інформація про сервер MySQL до якого ви підєднані, про MySQL Administrator та машину на якій він запущений, і про ваше з'єднання.
- Контроль сервісу: Запускає та зупиняє сервер MySQL. У Windows, ви також можете сконфігурувати сервіс MySQL.
- Параметри запуску: Конфігурує параметри запуску для сервера MySQL.
- З'єднання сервера: Дозволяє переглянути чи закрити існуючі з'єднання (також називаються потоками) до

сервера MySQL.

- Керування користувачами: Керування існуючими користувачами, додання нових користувачів, та видалення існуючих користувачів.
- Здоров'я : Графічне відображення напруженості використання чи рейтингових значень що впливають на  $\bullet$ продуктивність серверу, та ієрархічного представлення системних та статусних змінних.
- Логи сервера: Перегляд вмісту лог-файлів.  $\bullet$
- Резервне копіювання: Планування та адміністрування резервних копій, вибір бази даних для резервного копіювання, та початок процесу резервного копіювання.
- Відновлення: Відновлення баз даних з існуючих резервних копій.
- Статус реплікацій: Перегляд інформації про реплікації головного та підпорядкованого серверів.
- Каталоги : Перегляд інформації про бази даних, таблиці, колонки, індекси та стрічки; оптимізація таблиць.

Даний розділ описує кожну секцію в деталях.

Ви можете змінити ширину бокової панелі в головному вікні перетягуванням розділювача між боковою панеллю та робочою областю. Щоб сховати бокову панель цілком, клікніть на маркованій області на розділювачі (розташованій вертикально на його центрі). Щоб зробити бокову панель знову видимою, клікніть на маркованій області (яка в даному випадку формує ліву границю головного вікна).

<span id="page-15-1"></span>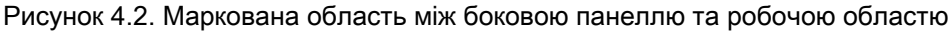

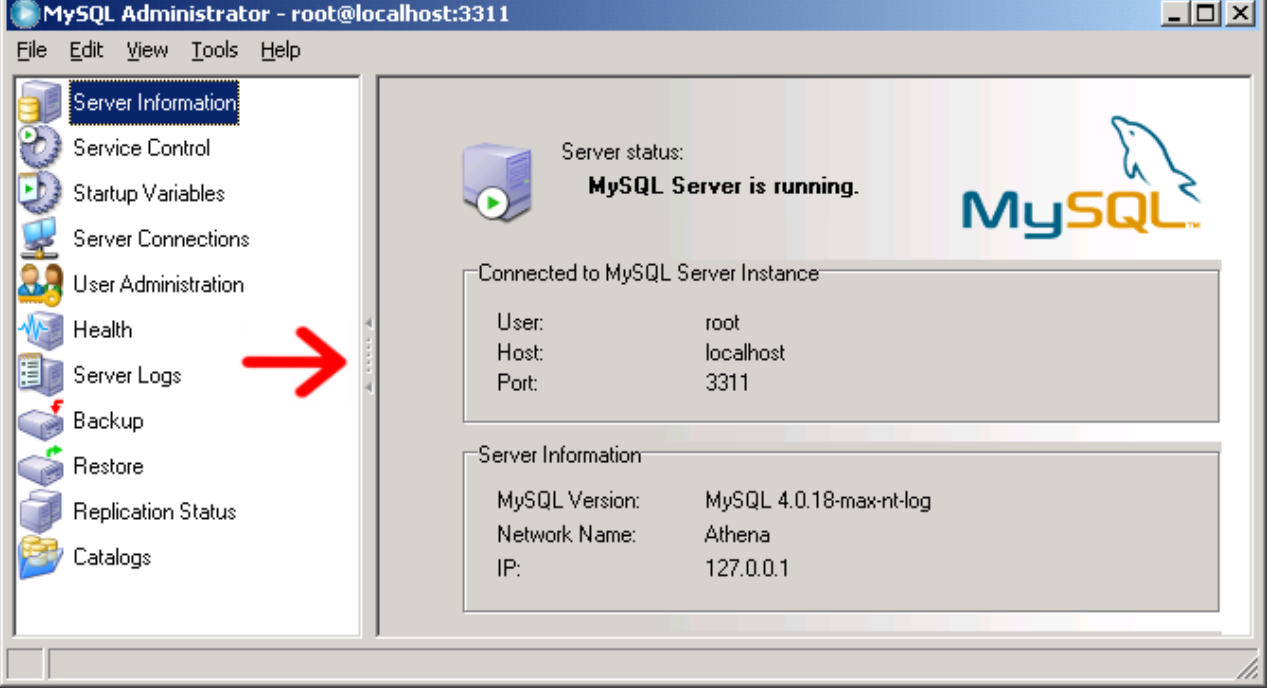

### <span id="page-15-0"></span>4.3. Робоча область

Поки бокова панель дозволяє вам вибирати секції, робоча область відображає інформацію, чи поля, що відповідають вибраній секції. Для деяких секцій, робоча область розділена на дві чи більше закладки.

### <span id="page-16-1"></span><span id="page-16-0"></span>4.4 Меню

#### 4.4.1. File

#### 4.4.1.1. New Instance Connection...

Відкриває Діалог з'єднання, дозволяє вам відкрити інше з'єднання до сервера MvSQL. Ви можете відкрити довільну кількість з'єднань. MySQL Administrator відкриває нове головне для кожного успішно встановленого з'єднання. З'єднання можуть бути до то того ж чи до різних серверів. Множинні з'єднання можуть бути відкритими використовуючи один чи різні профайли.

#### 4.4.1.2. Manage Connections ...

Відкриває Діалог опцій, з вибраною Connections section.

#### 4.4.1.3. Save current Connection ...

Відкриває Діалог опцій, з вибраною Con nections section. Крім того, новий профайл з'єднання маркований New Connection створюється, який також є попедньо вибраний. Поля заповнюються значеннями найбільш свіжих з'єднань. Ви можете редагувати значення і зберігати налаштуванння в ноому профайлі. Ви можете також захотіти переіменувати назву профайлу з New Connection на щось більш піходяще. Якщо ви клікнете на кнопку CLOSE без збереження ваших змін кнопкою APPLY CHANGES, вам буде видано запит з вибором зберегти чи обнулити ваші зміни.

#### 4414 Close

<span id="page-16-2"></span>Закриває вікно MySQL Administrator та закриває з'єднання до сервера MySQL що встановлені в даному вікні. Якщо ви маєте більше ніж один примірник (вікно програми чи процес) MySQL Administrator, дана команда не закриє інші вікна.

#### 442 Fdit

Команди СUT, СОРҮ, and PASTE дозволяють вам вирізати, скопіювати, чи вкласти текст в робочу область.

#### 4.4.2.1. Options

<span id="page-16-3"></span>Відкриває вікно Діалогу опцій.

#### 4.4.3. View

<span id="page-16-4"></span>Меню Улем вибирає секцію з бокової панелі. Вибір пункту з даного меню рівносильний вибору одноіменної секції з бокової панелі.

#### 444 Tools

Меню TOOLS запускає інші програми.

#### 4.4.4.1. MySQL Command Line Client

Даний пункт меню доступний тільки якщо MySQL Administrator знаходить виконуваний файл консольного клієнта MySQL. Пошук відбувається за наступними шляхами C:\mysql\bin, D:\mysql\bin, i C:\program directory\mysql\bin для пошуку mysql.exe. Якщо він знайдений, ви можете запустити консольний клієнт даною командою. MySQL

Administrator буде використовувати налаштування задані в Діалогу з'єднання для запуску з'єднання з сервером використовуючи консольний клієнт.

#### 4.4.4.2. Windows Command Line

<span id="page-17-0"></span>Відкриває вікно DOS.

#### 4.4.5. Help

#### 4.4.5.1. Online Help

Відкриває вікно з відображенням розділу документації MySQL по MySQL Administrator.

#### 4.4.5.2. Report Bug to MySQL

Відкриває з'єднання до системи повідомлення про помилки MySQL у вашому веб браузері.

#### 4.4.5.3. Launch MySQL Website

Відкриває з'єднання до веб сайту MySQL у вашому веб браузері.

#### 4.4.5.4. About ...

Відображає інформацію про MySQL Administrator.

# <span id="page-18-0"></span>Розділ 5. Server Information

Надає базову інформацію про з'єднання, север та клієнта.

Connected to MySQL Server Instance

Інформація про параметри, що використовуються для з'єднання до сервера MySQL.

- Користувач: Iм'я користувача, що використовується для поточного з'єднання з сервером MySQL.
- Хост: Ім'я машини де працює сервер MySQL. Воно також ідентичне до імені наведеному в Мережевому Імені, або воно є localhost. Перший відображає що ви з'єднані з сервером що працює на віддаленій машині, чи те що ви вказали ім'я хоста відмінне від localhost при з'єднанні. Останнє відображає те що cepвep MySQL запущений на тій самій машині де запущений MySQL Administrator.
- Порт: Порт який використовується для з'єднання до сервера MySQL.
- Server Information

Інформація про сервер MySQL та хост де він працює.

- MySQL Version: Версія сервера MySQL.
- Network Name: Iм'z хоста машини де працює сервер MySQL.
- IP: IP номер хоста де працює сервер MySQL.
- **Client Information**

Інформація про MySQL Administrator та хост клієнта на якому він запущений.

- Version: Версія MySQL Administrator, та номер версії протоколу клієнт/сервера MySQL.
- Network name: Ім'я хоста де запущений MySQL Administrator.  $\bullet$
- IP: IP номер хоста де запущений MySQL Administrator.
- Operating System: Інформація про операційну систему на якій запущений MySQL Administrator.
- Наrdware: Інформація про апаратне забезпечення на якому працює MySQL Administrator.

# <span id="page-19-1"></span><span id="page-19-0"></span>Розділ 6. Service Control

### 6.1. Вступ

Дана секція дозволяє запустити та зупинити сервер MySQL з яким встановлено з'єднання. На даний момент, це можливе тільки якщо сервер працює та тій самій машині де запущений MySQL Administrator. В майбутніх peлізах, MySQL сервер буде мати Instance Manager що дозволить також запускати та зупиняти MySQL на віддаленій машині. Також, можливо запускати та зупиняти сервер тільки якщо сервіс сконфігурований. Якщо сервер працює як самостійна програма, секція Service Control не доступна.

<span id="page-19-2"></span>Закладка Configure Service доступна тільки для серверів MvSQL що працюють під Windows.

## 6.2. Start/Stop Service

Закладка Start/Stop Service відображає статус сервісу MySQL. Даний сервіс стартує та зупиняє сервер MySQL. Під Service Status, текстове повідомленняа показує запущений сервіс чи ні. Якщо сервіс запущений, на кнопці відображається мітка STOP SERVER. Клацніть її для зупинки сервера. Якщо сервіс зупинений, на кнопці відображена мітка START SERVER. Клацніть її для старту сервісу.

Під Log Messages, відображаються повідомлення сервера MySQL коли він стартує чи зупиняється. Повідомлення що видаються сервером під час запуску виглядають на зразок цього:

Trying to start the server .. 040119 18:33:41 InnoDB: Started MySql: ready for connections. Version: '4.0.16-max-nt-log' socket: " port: 3306 Server was started.

Коли сервер зупиняється, він видає повідомлення на зразок цього:

Trying to stop the server... 040119 18:31:45 MySql: Normal shutdown 040119 18:31:46 MySql: Forcing close of thread 11 user: 'superuser' 040119 18:31:46 MySql: Forcing close of thread 8 user: 'superuser' Server was stopped.

<span id="page-19-3"></span>Деталі та формат повідомлень можуть змінюватися в залежності від версії сервера MySQL що використовується та його конфігурації.

## 6.3. Configure Service

Дана закладка дозволяє конфігурувати Windows сервіс що запускає та зупиняє сервер MySQL, та встановлювати певні опції для сервера. Дана закладка є специфічною для сервера MySQLs працюючого під операційними системами сімейства Windows NT, включаючи Windows NT, Windows 2000, та Windows XP; вона не доступна для серверів працюючих під іншими операційними системами. Зрозуміло, необхідно мати встановлений сервіс Windows перед тим як його конфігуруавти. Розділ Starting MySQL as a Windows Service описує як встановити сервіс Windows.

Зауважте що якшо ви маєте більше ніж один сервер MySQL запущений як сервіс Windows, вам необхідно запустити MySQL Administrator в режимі конфігурації сервісу для адміністрації цих сервісів. В нормальному режимі, ви можете адмініструвати тільки перший сервіс Windows відображений в Windows service manager, без різниці до якого серверу ви під'єднані.

Зауважте що налаштування в rpyni SERVER FEATURES дають ефект тільки після перезапуску сервера MySQL.

Доступні наступні налаштування:

- **Service Settings** 
	- Launch сервер MySQL automatically: Якщо відмічено, сервіс Windows запускатиме сервер MySQL автоматично при старті операційної системи.
	- Display Name: Відображає ім'я сервісу Windows (не ім'я сервісу!) як воно буде представлено в Windows services manager коли відображатиме властивості даного сервісу.
	- Service Description: Опис сервісу Windows як воно буде представлено в Windows services manager.
- Option File
	- Config Filename: Ви можете ввести шлях до файлу опцій сервера. MvSQL розмістить дану інформацію в реєстрі Windows, і сервіс Windows запускаючий сервер MySQL використає даний файл, а не файл по замовчуванню (C:\windows installation directory\my.ini). Зауважте що це доступно тільки для серверів MySQL версії 4.0.3 і вище. Детальніша інформація про файл опцій сервера доступна в розділі Creating an Option File.
	- Section Name: Встановлення значення іншого ніж mysqld є досить корисним коли запущено багато серверів; дивитися Running Multiple Servers on Windows.
- Server Features

Зауважте що всі можливості сервера матимуть ефект після перезапуску сервера MySQL.

• Support for InnoDB: Якщо відмічено, сервер MySQL запускатиметься з підтримкою таблиць InnoDB. Якщо не відмічено, система збереження InnoDB не запускатиметься; це збереже пам'ять, проте таблиці InnoDB не зможуть використовуватись. Якщо дана відмітка відсутня і затінена сірим, це означає що сервер MySQL не скомпільований з підтримкою таблиць InnoDB. (Це, для прикладу, правдиво для деяких версій що розповсюджуються по комерційній ліцензії.) Більше інформації про таблиці InnoDB можна знайти в розділі Системи Збереження та Типи Таблиць MySQL.

Будьте уважні при забороні даної опції! Якщо будь-яка база даних на сервері MySQL містить таблиці InnoDB, заборона даної опції зробить вказані таблиці недоступними.

• Support for BDB: Якщо відмічено, сервер MySQL стартує з підтримкою таблиць BDB. Якщо відмітка знята, система збереження BDB не запускатиметься; це збереже пам'ять, проте використання таблиць BDB буде недоступним. Якщо відмітка знята та затінена сірим, це значить що сервер MySQL не скомпільований з підтримкою таблиць BDB. (Це, для прикладу, правдиво для не max версій.) Більше інформації про таблиці BDB можна знайти в розділі Системи Збереження та Типи Таблиць MySQL.

Будьте уважні при забороні даної опції! Якщо будь-яка база даних на сервері MySQL містить таблиці BDB, заборона даної опції зробить ці таблиці недоступними.

· Named Pipes: На операційних системах сімейства Windows NT, включаючи Windows NT, Windows 2000, і Windows XP, для з'єднання з сервером MySQL запущеним на локальній машині можна використовувати named pipes, окрім з'єднання через TCP/IP. Якщо дана опція відмічена, named pipe з'єднання доступне. Зауважте що named pipes повільніші ніж TCP/IP в багатьох конфігураціях Windows. Деталі описані в

розділі Вибір типу MySQL сервера.

- Debug Information (slow): Якщо відмічено, сервер MySQL запускатиметься з опцією що дозволити легше відлагоджувати проблеми. Використання даної опції значно уповільнить роботу сервера, тому вона рекомендована тільки для потреб відлагодження. Якщо сервер MySQL скомпільований без підтримки відлагодження, дана опція затінена сірим. Більш детальна інформація наведена в секції Параметри командної стрічки mysqld.
- · Path to Binary: Містить шлях до двійкових файлів сервера MySQL як воно відображено в менеджері cepsicis Windows (для прикладу C:\mysql\bin\mysqld-max-nt). Зауважте що менеджер сервісів Windows не відображає розширення .ехе.

# <span id="page-22-0"></span>Розділ 7. Startup Variables

# <span id="page-22-1"></span>7.1. Вступ

Дана секція дозволяє встановити змінні котрі сервер MySQL читає при запуску. Дані змінні зберігаються в файлі опцій сервера. У Windows, файл опцій називається my.ini, і розташований в інсталяційні директорії (для прикладу, C:\WinNT\my.ini). Зауважте що він альтернативно може бути збереженим за шляхом C:\, в такому випадку він називається my.cnf. Також зауважте що може бути більше ніж один файл опцій. В операційних системах відмінних від Windows, файл опцій називається my.cnf, незалежно від його розміщення. У Windows, MySQL Administrator дозволяє вам зберігати файл опцій у будь-якому розташуванні яке ви вкажете. Ви можете знайти більше інформації про файл опцій MySQL в розділі Використання файлу опцій.

Зауважте що сервер зчитує змінні збережені в файлі опцій тільки при старті сервера. Після зміни файлу опцій, ви повинні перезапустити сервер щоб зміни дали ефект. Ви можете зробити це використовуючи кнопки STOP SERVER I START SERVER B CEKLII Service Control.

# <span id="page-23-0"></span>Розділ 8. Server Connections

### <span id="page-23-1"></span>8.1. Вступ

Дана секція дозволяє переглядати та керувати поточними з'єднаннями до сервера (також вони називаються потоки). Якщо If ви маєте привілегію PROCESS, ви можете бачити всі потоки. Якщо ви маєте привілегію SUPER. ви можете також завершити потік інший ніж ваш власний. (Зауважте привілегія SUPER доступна тільки для сервера MySQL від версії 4.0.3.) Інакше, ви можете бачити тільки власні потоки. Більше інормації про потоки можна знайти в секції SHOW PROCESSLIST. Для отримання детальної інформації про привілегії PROCESS та SUPER (та інші доступні привілеї), дивітся Привілеї передбачені MySQL.

<span id="page-23-2"></span>Зауважте що ви бачитимете додаткові потоки для користувачів під якими ви з'єднуєтесь коли ви перейдете в розділ Health без вашої поточної сесії MySQL Administrator. Значення відображені в даному розділі отримуються від сервера MySQL через окреме з'єднання.

### 8.2. Threads

Дана закладка дозволяє вам бачити всі з'єднання до сервера (потоки). Початково, вони відсортовані по їхнім PID (ідентифікаційний номер процесу MySQL), але ви можете зміти порядок сортування клацаючи на відповідному заголовку (User, Host, etc.). Ви можете вибрати потік клацнувши на ньому. Ви можете вибрати більше ніж один потік використовуючи мишу чи клавіатуру.

Для оновлення списку процесів від сервера натисніть клавішу REFRESH.

Якщо ви вибрали один чи більше потоків, ви можете зупинити їх клацнувши кнопку KILL THREAD, чи клацнувши правою клавішою миші на даному потоці. Зауважте що вам необхідна привілегія PROCESS щоб побачити потоки відмінні від вашого, та привілей SUPER щоб зупинити потік відмінний від вашого. Крім того, зауважте що MySQL Administrator накладає обмеження котре запобігає завершити ваш власний потік. У Windows, використання клавіші KILL THREAD на вашому власному потоці не матиме ефекту; у Linux, дана клавіша заборонена при виборі вашого власного потоку.

## <span id="page-23-3"></span>8.3. User Connections

Дана закладка відображає всі підключеня до сервера (потоки), але інакше ніж це робить закладка Threads : Ви швидше побачите користувачів, а не індивідуальні потоки на першому місці. Кількість з'єднань котрі користувач встановив до сервера MySQL відображається в колонці Num.. Правий клік мишою на імені користувача та вибір SHOW USER INFO також показуватимуть Full Name та Description, так як вказано в закладці User Information розділу User Administration . Початково, користувачі сортуються по їх Іменах користувачів MySQL, але можливо змінити порядок сортування клікнувши на відповідному заголовку (Num., Full Name, чи Description). Клік на імнені користувача відобразить індивідуальні потоки даного користувача в нижній половині вікна даної закладки, посортовані по PID. Також, ви можете змінити порядок сортування клікнувши на відповідний заголовок.

Клік на користувачі дозволить використання кнопки KILL USER, котра дозволить вам зупинити всі потоки даного користувача одним кліком. Дана команда є також доступною при кліку правою клавішою на імені користувача. Клік на індивідуальному потоці в нижньому вікні дозволить використати кнопку KILL THREAD, котра використовується для закінчення з'єднання. Дана команда доступна при кліку правою клавішою на потоці також.

Для перезавантаження списку користувачів з сервера, натисніть кнопку REFRESH.

# <span id="page-24-0"></span>Розділ 9. User Administration

## <span id="page-24-1"></span>9.1. Вступ

<span id="page-24-2"></span>Даний розділ дозволяє вам адмініструвати існуючих користувачів, додавати нових користувачів, та видаляти існуючих користувачів. Для більш детальної інформації про керування акаунтами користувачів та систему привілеїв MySQL, дивіться розділ MySQL User Account Management.

## 9.2. Акаунти користувачів

Список існуючих користувачі наведений в лівій нижній частині бокової панелі. Якщо на вашому сервері MySQL є багато користувацьких акаунтів, поле з зображенням збільшуючого скла може бути зручним для відфільтровування користувачів яких ви шукаєте. Набір в полі t чи T, для прикладу, встановить фільтер для користувачів чиї імена починаються з t. Фільтр працює не залежно від регістру літер.

Якщо ви користувач MySQL з досвідом, ви зауважите що користувачі наведені в списку не типовим для MySQL шляхом (user@host), а скоріше лишень з їх іменами користувачів. Якщо подвійний клік на імені користувача не показує підкатегорій для даного користувача, це значить що привілеї користувача не обмежені певним хостом, чи хостами. Якшо існують підкатегорії, привілеї користувача обмежені специфічним хостом, чи набором хостів. Ви можете присвоїти різні (та відмінні) набори привілеїв, залежно від хоста з якого користувач підєднується до сервера MySQL. Дана концепція описана в деталях в розділі Контроль Доступу, Крок 1: Перевірка З'єднання.

Зауважтн що MySQL Administrator має іншу концепцію представлення користувача ніж має MySQL. В MySQL, користувач завжди ідентифікується по комбінації користувач/хост. Це означає те, що для прикладу, 'brian'@'%' може бути цілком відмінним користувачем від 'brian'@'localhost'. Перший може бути Brian Miller, коли другий може бути Brian Schultz. Дана відмінність не є правдивою для MySQL Administrator: Користувач brian є завжди ідентичним користувачем, не має значення зякого хоста він підключається до сервера MySQL. Це значить що 'brian'@'%' може надалі мати привілеї відмінні від 'brian'@'localhost'.

<span id="page-24-3"></span>Рисунок 9.1. Користувацькі акаунти

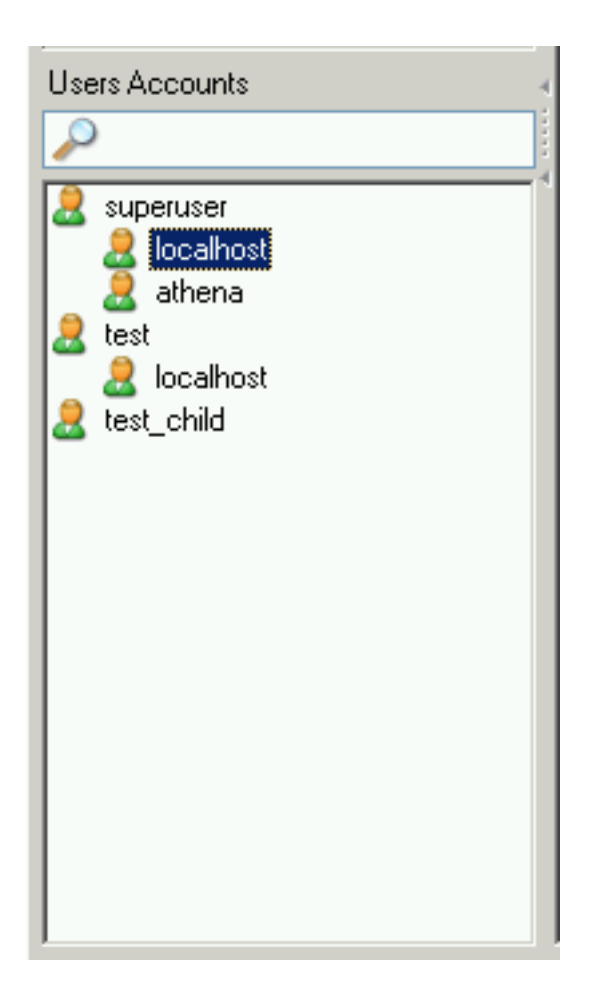

Для прикладу, ви можете мати користувача названого superuser. Якщо двічі клікнути мишею на його імені відобразиться дві підкатегорії, localhost і athena, це значить що користувач має певний набір привілеїв якщо він/ вона підключається з localhost, і (можливо інакший) набір привілей якщо він/вона підєднується з athena.

Клік правою клавішою миші на імені користувача, чи на підкатегорії яку може мати користувач, надає доступ до наступних команд:

- Add a new User: Вибір даної команди додасть нового користувача з іменем по замовчуванню New User до списку користувачів. Вам необхідно заповнити щонайменше ім'я користувача в полі MySQL User закладки User Information, котра, після застосування даних змін, також переіменує даного користувача в списку акаунтів користувачів.
- Add Host from which the User can connect: Дозволяє вам вказати хост з котрого користувач може підєднатися. Дана команда недоступна якщо ви виділяєте підкатегорію.
- Remove Host from which the User can connect: Дозволяє вам видалити хост з котрого користувач може підєднатися. Якщо підкатегорії відсутні, користувач буде видалений (вам буде відображено запит для підтвердження видалення).
- · Clone User: Робить копію виділеного користувача, включаючи всі підкатегорії. Користувач називатиметься New User поки не буде вказано інше ім'я в полі MySQL User закладки User Information . З даною командою, ви можете створити користувача з ідентичними привілеями.
- Delete User: Дозволяє вам видалити обраного користувача. Вам буде відображено запит для підтвердження того що ви дійсно хочете видалити даного користувача.

<span id="page-26-0"></span>· Refresh User List: Оновлює список користуачів з сервера MySQL. Дана функція є досить допоміжною коли інші користувачі (на інших з'єднаннях) редагують користувацькі акаунти. Зауважте що вибір даної команди згорне всі підкатегорії.

### 9.3. User Information

Поля в даній закладці є недоступними до тих пір поки вини не клікните на імені користувача в розділі User Accounts бокової панелі, чи створите нового користувача в боковій панелі чи використовуючи кнопку NEW USER на даній закладці. У випадку створення, поля заповнюються інформацією збереженою для даного користувача, в останньому випадку, всі поля є пустими.

Зауважте що всі поля будуть збережені тільки коли ви клікнете кнопку APPLY CHANGES. Якщо ви не хочете зберігати ваші зміни, клікніть на кнопці DISCARD CHANGES.

<span id="page-26-1"></span>Рисунок 9.2. User Information tab

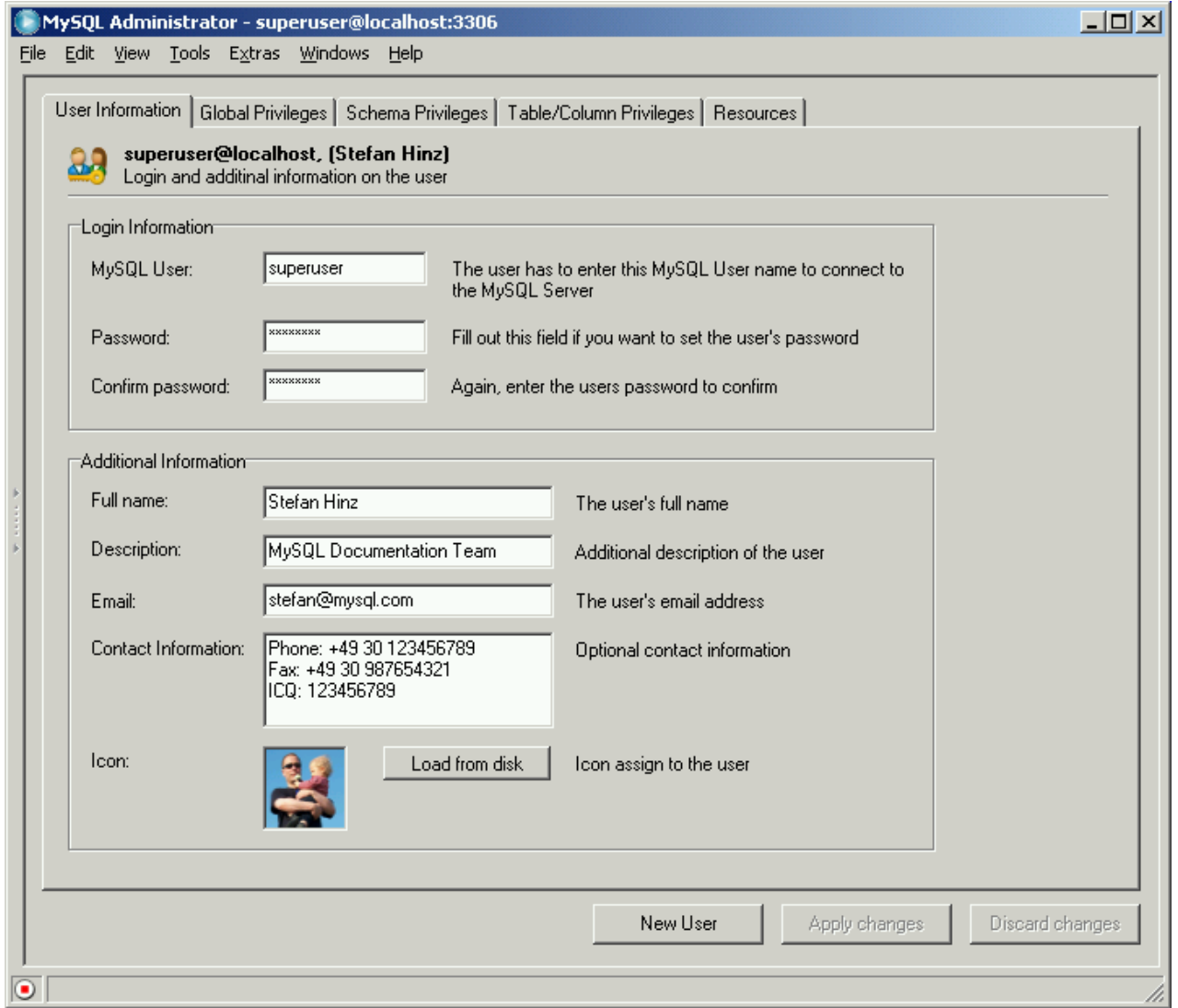

Значення які ви введете в поля даної закладки зберігаються на сервері MySQL. Поля в групі LOGIN INFORMATION даної закладки зберігаються в таблиці user бази даних mysql, а поля в групі ADDITIONAL INFORMATION зберігаються в таблиці user-info бази даних mysql. Остання таблиця створюється вперше коли ви додаєте нового користувача, чи модифікуєте існуючого користувача. Її зміст може виглядати на зразок цього:

mysql> SELECT \* FROM mysql.user-info \G User: superuser Full-name: Stefan Hinz Description: MySQL Documentation Team Email: stefan@mysql.com Contact-information: Phone: +49 30 123456789 Fax: +49 30 987654321 ICQ: 123456789 Icon:

- Login Information
	- MySQL User: Iм'я користувача яке вказується при підключенні до сервера MySQL. Зауважте що дане ім'я користувача нічого не робить з іменами користувачів які ви можете використовувати будь-де в вашій операційній системі. Рекомендовано не використовувати спеціальні символи чи пробіли для імені користувача.
	- Password: Пароль який вказується при підключенні до сервера MySQL. Зауважте що даний пароль нічого не робить з паролями які ви можете використовувати будь-де в вашій операційній системі. Рекомендовано не викорисовувати спеціальні символи чи пробіли для цих паролів. Як завжди, рекомендовано використовувати не тривіальні паролі. Дуже тривіальним паролем може бути abcde, коли не тривіальним паролем може бути IEtusMak3iThartdoGesz. Зауважте що не є обов'язковим вказувати пароль, але не зважаючи на це дуже бажано його вказати.
	- Confirm Password: Повторно вказаний пароль щоб переконатися що ви випадково не помилилися в наборі.
- **Additional Information**

Вся інформація вказана тут є не обов'язковою.

- · Full Name: У відмінності від імені користувача в MySQL User, ім'я може містити будь-які символи, включаючи пробіли.
- Description: Додатковий опис користувача.
- Email: Адреса Email користувача.
- Contact Information: Додаткова контактна інформаці, на зразок поштової адреси, чи інформації з месенджера.
- · Icon: Щоб не використовувати іконку по замовчуванню, ви можете вибрати іншу іконку натиснувши кнопку LOAD FROM DISK. Вибрана іконка повинна мати точний розмір 48 на 48 пікселів. чи використайте власну іконку. В останньому випадку, будьте обізнані щоб ваша іконка мала точний розмір 48 на 48 пікселів в розмірі, і її формат файлу був PNG (portable network graphics).

### <span id="page-27-0"></span>9.4. Global Privileges

Дана закладка доступна тільки якщо відмічена опція Show Global Privileges в Секції Administrator діалогу Options.

Під ASSIGNED PRIVILEGES, ви знайдете глобальні привілеї присвоєні обраному користувачу. Для отримання більш

детальної інформації про ці привілеї, дивіться розділ Privileges Provided by MySQL. Global означає що дані привілеї застосовувані в головному до сервера MySQL (як наприклад привілей Shutdown), чи до всіх баз даних на сервері (на зразок привілея SELECT).

<span id="page-28-0"></span>Привілеї не присвоєні користувачу наведені під АVAILABLE PRIVILEGES. Ви можете забрати привілей обравши його в лівому вікні, і клікнувши по кнопці > . Забрані привілеї з'являться в боксі АVAILABLE PRIVILEGES. Ви можете надавати привілеї обравши їх в боксі AVAILABLE PRIVILEGES, і клікнувши після цього на клавішу < .

### 9.5. Schema Privileges

Дана закладка дозволяє вам надавати привілеї на рівні схеми. В MySQL, схема є такою самою як і база даних. Щоб надати привілеї для специфічної бази даних, клікніть на імені бази даних в лівому вікні. (Ви не можете обрати більше ніж одну базу даних за раз.)

<span id="page-28-1"></span>Привілеї не надані користувачу наведені під AVAILABLE PRIVILEGES. Ви можете забрати привілеї обравши їх в лівому вікні, і тоді клікнувши кнопку > . Забрані привілеї з'являться в вікні АVAILABLE PRIVILEGES. Ви можете надати привілеї обравши їх в вікні AVAILABLE PRIVILEGES, і тоді клікнувши кнопку < .

## 9.6. Table Column Privileges

Дана закладка доступна тільки якщо опція Show Table/Column Privileges в розділі Administrator діалогу Options відмічена. Вона дозволяє вам надавати привілеї на рівні таблиць чи стовпців.

Для доступу до таблиць, двічі клікніть на імені схеми (бази даних), що містить цю таблицю. Ви не побачите та не зможете надавати привілеї на рівні схеми в даній закладці; якщо ви хочете зробити це, використовуйте замість цієї закладки закладку Global Privileges . Також, ви не можете обрати більше ніж одну таблицю за один раз.

Якщо ви хочете надати привілеї на рівні стовпців, двічі клікніть на імені таблиці; це надасть вам доступ до її стовпців. Ви не можете обрати більше ніж один стовпчик за раз.

Привілеї не надані користувачу наведені під АVAILABLE PRIVILEGES. Ви можете забрати привілеї обравши їх в лівому вікні, і тоді клікнувши кнопку > . Забрані привілеї з'являться в вікні АVAILABLE PRIVILEGES. Ви можете присвоїти привілеї обравши їх в вікні AVAILABLE PRIVILEGES, і тоді клікнувши клавішу < .

# <span id="page-29-0"></span>Розділ 10. Health

### <span id="page-29-1"></span>10.1. Вступ

Posgin Health MySQL Administrator дозволяє вам проводити графічний моніторинг статусу вашого MySQL сервера в реальному часі. Доступний вибір вже підготовлених графіків статусу, і ви можете легко створити ваші власні графіки статусу і організувати їх у власні сторінки та групи.

Графіки по замовчуванню надають графічну інформацію про поточну продуктивність, завантаженість та використання пам'яті сервера MySQL. На додаткових сторінках наведено всі серверні змінні, розділені на сторінки для змінних статусу та системні змінні. Зауважте що клік на сторінці статусу відкриє додаткове з'єднання до сервера MySQL, котре ви зможете побачити коли переглянете потоки та користувачів в розділі **Server Connections** 

<span id="page-29-2"></span>Почнемо з огляду різних заготовлених графіків, після чого опишемо як створювати самостійно ваші власні графіки статусів. В кінці ми опишемо сторінки в розділі Health призначені для різних статусних та системних змінних.

### 10.2. Connection Health

Дана закладка надає інформацію про підключення до сервера MySQL. На ній відображаються три заготовлені графіки:

- Connection Usage: Відображає відсоток від максимальної кількості одночасно дозволених клієнтів (підключені потоки / max\_connections). Якщо дане значення близьке до 100%, це може означати що ви повинні збільшити значення змінної max\_connections, ви можете зробити це в розділі Startup Variables . Також відображається максимальна кількість підключень від моменту запуску MySQL Administrator. Для отримання більш детальної інформації про підключення сервера зверніться до розділів SHOW VARIABLES та Too many connections Error довідника.
- Traffic: Є представленням статусу змінної bytes sent. Тут не представлена загальна кількість переданих байт від моменту запуску сервера, але натомість відображено поточну кількість переданих байт (змінна bytes\_sent є кумулятивною сумою). Початкове максимальне значення графіка 102400, дане максимальне значення буде автоматично змільшуватися при необхідності.
- Number of SQL Queries: Є представленням статусу змінної com select. Тут не представлено загальну кількість запитів з моменту запуску сервера, але натомість представлено поточну кількість запитів (змінна com select є кумулятивною сумою). Початковим максимальним значенням графіку є 10, при необхідності значення буде автоматично збільшуватися.

## <span id="page-29-3"></span>10.3. Memory Health

Дана закладка надає інформацію про використання кеш-пам'яті яка впливає на продуктивність сервера MySQL. Для кожного кешу відображається частота вдалих звернень чи використання кешу, також відображається графік котрий показує частоту вдалих звернень до кеш-пам'яті чи використання за останні кілька хвилин.

· Кількість запитів з вдалим зверненням до кеш-пам'яті: В разі використання, кеш запитів сервера MySQL зберігає текст запитів SELECT запитів разом з відповідними результатами які були надіслані клієнту. Якщо пізніше буде отримано ідентичний запит, сервер отримає результати з кешу запитів швидше ніж парсинг та виконання того замого запиту знову. Частота вдалих запитів відображає співвідношення запитів що були закешовані та запитів що не були закешовані. Чим вища частота вдалих запитів, тим краща продуктивність сервера відносно SELECT запитів. Для отримання детальної інформації зверніться до розділу Кеш запитів MySQL.

Key Efficiency: Горизонтальна стрічка відображає скільки з виділених буферів ключів використано. Якщо використовується досить великий відсоток буферів ключів ви можете побажати збільшити налаштування key cache size в розділі Startup Variables . Лінійний графік є відображенням кількості key read requests що результували в актуальні key reads. Чим більша кількість вдалих запитів тим більш ефективним є ваш буфер ключів. Низька кількість успішних звернень може показувати що вам необхідно збільшити розмір вашого кешу ключів.

### <span id="page-30-0"></span>10.4. Створення користувацьких графіків здоров'я

Поки заготовлені графіки статусів можуть надавати вам інформацію про поточний стан вашого сервера MySQL, також може існувати дотаткова інформація яку ви бажаєте візуально відслідковувати. Розділ MySQL Administrator Health дозволяє вам додати додаткові закладки та графіки для відслідковування будь-якої iнформації що міститься в межах Status Variables.

Першим кроком в створенні власних графіків здоров'я є створення нової сторінки в розділі Health для збереження ваших графіків. Для створення нової сторінки клікніть правою клаввішою миші будь-де в робочій області та оберіть опцію ADD A PAGE. У вас буде запитано ім'я сторінки та опис після чого нова сторіка буде створена.

Після створення нової сторінки, вам необхідно створити групу. Всі графіки розміщені в межах груп. Для прикладу, графіки Key buffer usage та Key buffer hitrate обидва розташовані в межах групи з заголовком Key Efficiency. Для свторення групи, клікніть правою клавішою миші в межах вашої щойно створеної сторінки та та оберіть опцію ADD A GROUP.

Для створення власного графіка, клікніть правою клавішою миші в межах групи та оберіть опцію АDD А GRAPH. З'явиться наступний діалог:

<span id="page-30-1"></span>Рисунок 10.1. Діалог налаштування графіку

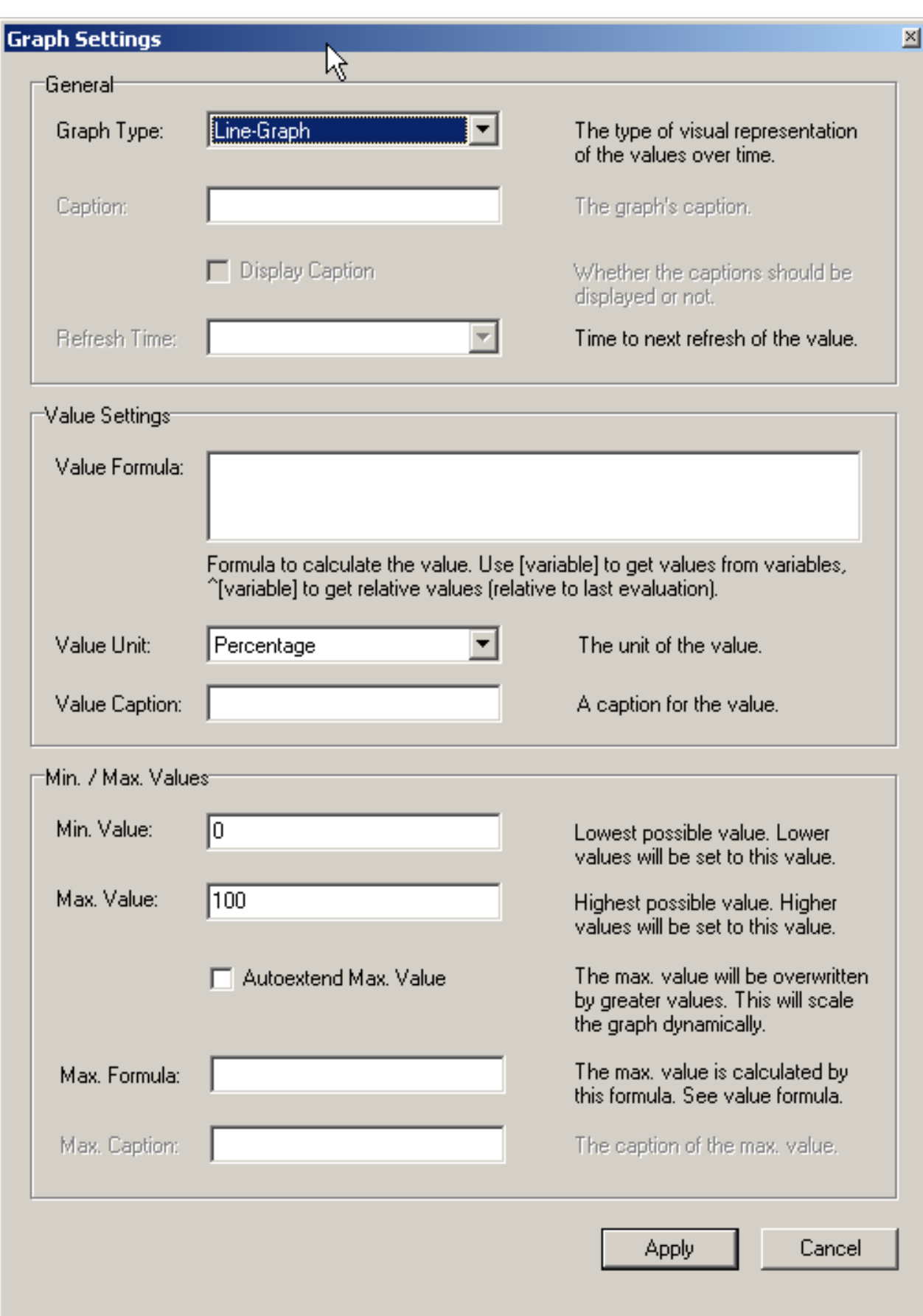

LINE-GRAPH підходить для відображення тенденцій по часу, а опція ВАR-GRAPH буде більш підходящою для

відображення інформації у відсотках. Якщо ви виберете створення bar-graph, вам необхідно вказати заголовок для вашого графіка. Заголовки не допустимі для line-graphs.

Дані на вашому графіку встановлюються використовуючи Значення Формули. Ви можете створити формулу використовуючи будь-яку змінну доступну на закладках Status Variables та System Variables . Для використання значення змінної, внесіть її ім'я в квадратні дужки (для прикладу [com\_select]), якщо вам потрібне відносне значення змінної prepend квадратні дужки символом ^.

Для прикладу, якщо нам необхідний графік відсотків тимчасових таблиць що були створені на диску ми можемо використати наступну формулу:

[created\_tmp\_disk\_tables] / [created\_tmp\_tables]

Якщо нам потрібно прослідкувати за кількістю тимчасових таблиць створених на протязі базису, ми можево використати наступний вираз як формулу:

^[created\_tmp\_tables]

Після створення вашої формули, оберіть Одиницю Виміру котра найкраще відображає ваші дані. Ви можете обрати з Відсотків, Кількості, Байт, і Секунд. В наших прикладах ми використовували Відсотки для першого прикладу, і Кількість для другого. Ви також можете присвоїти заголовок значенню.

Після визначення формули вам необхідно сконфігурувати Max. Value та Min. Value для гоафіка, щоб ваші дані рівномірно покривали ваш графік. Ви можете встановити довільні значення базовані на ваших очікуваннях того наскільки може вирости значення, та відмітити опцію **AUTOEXTEND MAX. VALUE щоб дозволити MySQL** Administrator автоматично збільшувати встановлення Max. Value автоматично шоб запобігти виходу ваших даних за межі графіка.

<span id="page-32-0"></span>Ви можете також встановити опцію Max. Value шляхом вказання формули в полі MAX FORMULAR. До даного поля застосовується синтаксис аналогічний до поля VALUE FORMULA. Для прикладу, якщо був створений стрічковий графік відслідковуючий кількість створених тимчасових таблиць на диску, ви можете використати [created\_tmp\_disk\_tables] в якості VALUE FORMULA та [created\_tmp\_tables] як МАХ. FORMULAR.

### 10.5. Статусні змінні

Дана закладка надає інформацію про статусні змінні сервера MySQL. В лівому прямокутнику робочої області, ви знайдете категорії та підкатегорії. Двічі клікніть на імені категорії щоб розкрити чи приховати її підкатегорії.

Для кожної категорії та підкатегорії, статусні змінні наведені в правому прямокутнику робочої області, разом з їх значеннями та коротким поясненням. Статусні змінні детально описані в розділі SHOW STATUS документації.

Використовуйте кнопку REFRESH щоб MySQL Administrator отримав змінні та їх значення знову.

<span id="page-32-1"></span>Клік правою клавішею миші в правому прямокутнику дозволить вам скопіювати змінні до буферу.

### 10.6. Системні змінні

Дана закладка надає інформацію про системні змінні сервера MySQL. В лівому прямокутнику робочої області, ви знайдете категорії та підкатегорії. Двічі клікніть на імені категорії щоб розкрити чи приховати її підкатегорії.

Для кожної категорії та підкатегорії, системні змінні наведені в правому прямокутнику робочої області, разом з їх значеннями та коротким поясненням. Системні змінні детально описані в розділі SHOW VARIABLES

#### документації.

Системні змінні котрі можуть бути встановлені в процесі роботи помічені як можливі для редагування, для них префіксом використовується іконка відмінна від змінних які не можливо встановити в процесі роботи. Подвійний клік на редагованій змінній відкриє діалогове вікно де ви можете обрати інше значення для змінної. Зроблені вами зміни будуть застосовані при натисканні кнопки ОК в діалогу. Натисніть ABORT якщо ви хочете залишити поточне значення. Зміни зроблені таким чином будуть існувати до перезапуску сервера, після чого сервер поверне їх до значень при запуску. В MySQL Administrator, системні змінні встановлюються тільки на глобальному рівні. Зауважте що вам необхідно присвоїти привілеї для зміни змінних глобально. Ви можете знайти більше інформації про глобальні змінні в розділі Syntax SET.

Використовуйте кнопку REFRESH щоб MySQL Administrator отримав змінні та їх значення знову.

Клік правою клавішею миші в правому прямокутнику дозволить вам скопіювати змінні до буферу.

# <span id="page-34-0"></span>Розділ 11. Логи севера

## <span id="page-34-1"></span>11.1. Вступ

Poзділ Server Logs надає легкий доступ до різних лог файлів згенерованих сервером MySQL. Використовуючи даний розділ ви можете отримати доступ до логу помилок сервкра, логу повільних запитів, та основного логу.

Даний розділ має одну закладку для кожного лог файлу, та кожна закладка розділена на два розділи. Над розділами знаходиться полоса котра дозволяє вам орієнтуватися між великим лог-файлами шляхом розбиття лог-файлів на окремі сторінки. Кліки на полосі відобразять окремі сторінки. Світло-синя ділянка відображає частину лог-файлу котру ви зараз переглядаєте.

<span id="page-34-2"></span>Рисунок 11.1. Відображення записів з середини Основного Логу

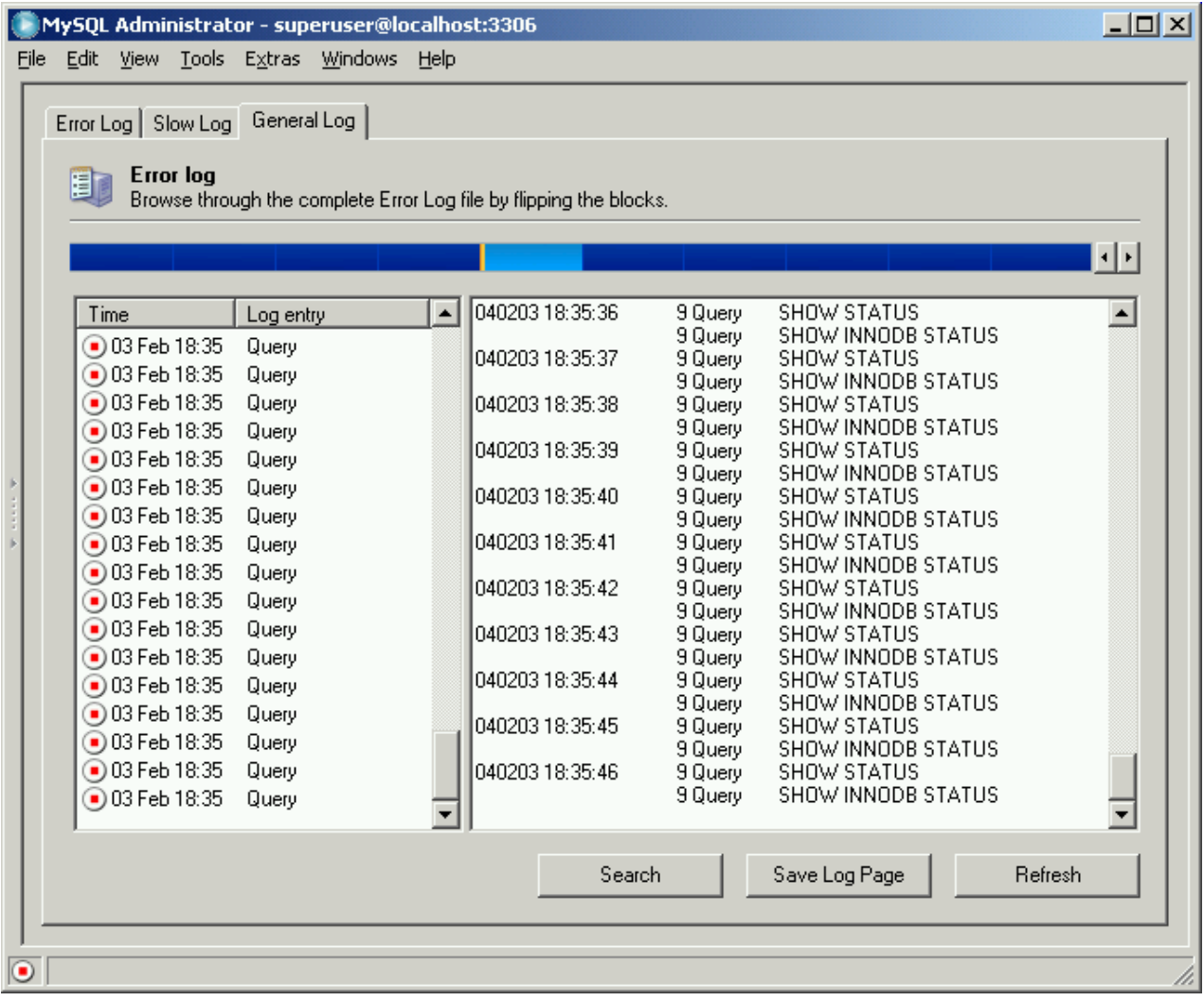

Ви можете переглядати тільки лог-файли що містяться на машині де запущений MySQL Administrator, ви не можете бачити лог-файли на віддаленій машині.

Зауважте також що деякі закладки можуть бути недоступними. Якщо закладка недоступна це вказує на те що лог файл не дозволений на сервері MySQL. Ви можете дозволити різноманітні лог файли у розділі Startup Variables.

Лівий розділ (з заголовком Events of page x / у) відображає основні події що відбулися на поточній сторінці лог файлу. Правий розділ (з заголовком Page Content) відображає детальні стрічки лог файлу. Клікнувши на події в лівому розділі, перший детальний запис події буде підсвічений в правому вікні.

На додачу до закладок лог файлів, розділ Server Logs має чотири кнопки для керування лог інформацією:

- OPEN OTHER FILE дозволить вам відкрити лог файл інший ніж поточний активний лог файл. Це може бути корисним у випадку коли ви змінюєте ваші лог файли по черзі оскільки дозволить вам відкрити лог файли що були заміщені з активного використання.
- SEARCH відкриває діалог в котрому ви можете вказати умови для пошуку в лог-файлі. Якщо вони знайдені, то вони будуть позначені як обрані в правому боксі. Дана команда також доступна за кліком правої клавіші миші в правому боксі та обрання опції SEARCH ....
- SAVE LOG PAGE відкриває діалог котрий дозволяє вам вказати шлях та ім'я файлу в котрому буде збережена поточна сторінка лог-файлу. По замовчуванню, MySQL Administrator запропонує ErrorLog.txt, SlowLog.txt, чи GeneralLog.txt як ім'я файлу. Зауважте що виконання даної команди не зачіпає актуальний лог-файл будьяким чином; воно просто створює копію вмісту поточного лог-файлу котрий ви можете зберегти для документування чи аналізу. Дана команда також доступна за кліком правою клавішою миші в правому боксі та обранням опції SAVE LOG PAGE ....
- <span id="page-35-0"></span>REFRESH перезавантажить лог-файл.

## 11.2. Error Log

<span id="page-35-1"></span>Biдображає журнал помилок сервера MySQL. Журнал помилок містить інформацію про те коли сервер MySQL був запущений та зупинений а також будь-які критичні помилки знайдені в поцесі роботи. Додаткова інформація про даний журнал доступна за посиланням The Error Log.

### 11.3. Slow Log

Відображає журнал повільних запитів сервера MySQL. Якщо дозволений (що ви можете зробити в розділі Startup Variables), сервер MySQL реєструє в журналі всі запити SQL, час виконання котрих перевищив певну кількість секунд. (Кількість секунд може бути налаштована змінною long-query-time; її значення за замовчуванням 10 секунд.) Час на початкове блокування таблиць під час виконання запитів не враховується. Додаткова інформація про даний журнал доступна за посиланням Журнал повільних запитів (The Slow Query  $Log)$ .

## <span id="page-35-2"></span>11.4. Загальний журнал запитів (General Log)

Відображає загальний журнал запитів сервера MySQL. Такий журнал дуже може знадобитися, якщо є підозра про наявність в клієнта помилки і бажання точно дізнатися, які саме дані клієнт надсилав на сервер MySQL. Додаткова інформація про даний журнал доступна за посиланням Загальний журнал запитів (The General Query  $Log)$ .

# <span id="page-36-0"></span>Розділ 12. Резервне копіювання (Backup)

## <span id="page-36-1"></span>12.1. Вступ

Даний розділ дозволить вам створити проект резервного копіювання, та виконати резервне копіювання. Даний розділ створить прості текстові файли резервих копій що складаються з багатьох запитів SQL та можуть бути виконані для відновлення вашої бази даних, схожі на вихідні дані згенеровані утилітою mysqldump. Для більш детальної інформаці по mysqldump, дивіться розділ Програма резервного копіювання баз даних mysqldump в документації за посиланням.

Існуючі проекти резервного копіювання наведені в нижній лівій області бокової панелі. При наявності великої кількості проектів резевного копіювання, поле з іконкою збільшуючого шкла може бути використано для фільтрації потрібних проектів. Написання t чи T, для прикладу, встановить фільтр на проекти імена котрих починаються з літери t. Фільтр не чутливий до реєстру літер.

Ви можете обновити список проектів резервного копіювання клікнувши правою клавішею миші на проекті та обравши опцію випадаючого меню REFRESH BACKUP PROJECTS. Ви можете видалити проект резервного копіювання клікнувши правою клавішею миші на проекті та обравши опцію випадаючого меню DELETE BACKUP PROJECT(S).

Якщо ви не працюєте з попередньо збереженими проектами резервного копіювання, клікніть кнопку NEW Р колест для створення нового проекту резервного копіювання. Ви не можете розпочати налаштування операцій резервного копіювання без завантаження існуючого проекту чи створення нового проекту.

Після конфігурації проекту резервного копіювання, ви можете клікнути кнопку SAVE Р КОЈЕСТ для збереження вашого проекту для майбутнього використання. Для запуску резервного копіювання, натисніть кнопку Ехесите ВАСКИР NOW. Вас буде запитано про шлях та ім'я для файлу резервного копіювання, після чого розпочнеться операція резервного копіювання.

# <span id="page-36-2"></span>12.2. Проект резервного копіювання (Backup Project)

Закладка Проект резервного копіювання дозволяє встановити ім'я проекту резервного копіювання та визначити дані які підлягають резервному копіюванню.

Ви можете назвати ваш проект внісши ім'я в поле (IM'я ПРОЕКТУ) РROJECT NAME. Якщо ви дозволили опцію Add Date/Time to Backup Files в діалогу Administrator Options, тоді дата і час резервного копіювання будуть додані до імені проекту автоматично. Дивіться Параграф 17.5.3, "Backup" для більш детальної інформації по налаштуванню даної опції.

Вкажіть ім'я котре ясно визначає проект, на зразок Full Backup чи World Only. Ім'я проекту може містити довільні символи включаючи пробіли.

<span id="page-36-3"></span>Для вибору баз даних та таблиць що будуть включені до резервної копії, оберіть базу даних зі списку схем та натисніть кнопку >. Після того як база даних в списку Backup Content, ви можете зняти відмітку з певних таблиць котрі не повинні бути в резервній копії.

## 12.3. Додаткові опції

Закладка Додаткові опції дозволяє вам конфігурувати додаткові опції котрі впливають на поведінку операцій резервного копіювання. Це включає контроль узгодженості, тип резервного копіювання, та форматування виводу.

### 12.3.1. Методи виконання резервного копіювання (Backup Execution Method)

<span id="page-37-0"></span>Методи виконання резервного копіювання узгоджено впливають в межах свого дампу.

Lock all tables одночасно блокує всі таблиці в межах дампу, щоб попередити запис. Це попередить користувачів від запису до таблиць під час операцій резервного копіювання і гарантуватиме що таблиці не містять протиріч. Дана опція рекомендована для таблиць MyISAM.

Single transaction розпочне транзакцію перед зчитуванням з таблиць. Через версійну систему InnoDB це дозволить зчитати всі таблиці в стані коли вони не містять протиріч. Даний медтод рекомендований при дампі таблиць InnoDB.

Normal Васкир блокуватиме кожну таблицю індивідуально при виконанні дампу. Цей метод менш стійкий до дій користувача під час операції дампу, існує потенціал того що таблиці в резервній копії будуть в протиречливому стані у відношенні одна до одної. Даний метод не рекомендований до тих пір поки ризик протиріч не буде зведений до мінімуму.

<span id="page-37-1"></span>Complete Васкир відкидає вибір таблиць зроблений в закладці Васкир Project та дампить всі таблиці в обраній схемі. Дана опція може бути корисною коли плануються дампи схеми що регулярно змінюється.

### 12.3.2. Опції вихідного файлу (Output File Options)

Опції вихідного файлу контролюють форматування файлу резервної копії. Зараз доступний тільки один Васкир Type, формат SQL Files, котрий виводить файл схожий на вивід утиліти mysqldump.

No CREATEs подавляє оператори CREATE DATABASE. Це може бути корисним якщо необхідно відновити дані в іншій базі даних відмінній від бази даних в дампі.

No EXTENDED INSERTS подавляє поведінку по замовчуванню при комбінації багатьох вставок в один оператор (для прикладу INSERT INTO test VALUES ('1', Some data', 2234), ('2', 'Some More Data', 23444)). Синтаксис EXTENDED INSERT є більш ефективний в термінах збереження та виконання, він не сумісний з більшістю RDBMS.

Add DROP Statements додає оператор DROP TABLE IF EXISTS до файлу дампу.

Complete INSERTs створить повний оператор INSERT щ вказанням списку стовпців (для прикладу INSERT INTO tablename(columnA, columnB) VALUES(valueA, valueB)). Без даної опції список колонок буде пропущений.

Comment пише додаткову інформацію резервного копіювання в дамп файл в форматі коментарів SQL.

Don't write full path заставляє MySQL Administrator писати тільки ім'я таблиці в операторах, замість schema\_name.table\_name.

Compatibility mode створює файли дампів сумісні зі старими версіями MySQL Administrator.

ANSI Quotes заставить всі імена таблиць та баз даних взяти в подвійні лапки в стилі ANSI замість апострофів.

<span id="page-37-2"></span>Disable keys додасть оператор ALTER TABLE ... DISABLE KEYS до файлу резервної копії перед оператором INSERT що заповнює таблицю. Це дозволить швидке відновлення завантаженням всіх даних перед перебудовою індексної інформації.

## 12.4. Планування (Schedule)

Періодичне виконання операцій резервного копіювання можливо спланувати за допомогою закладки Schedule. Операції резервного копіювання можуть виконуватися з перодичністю в день, тиждень чи місяць.

Щоб дозволити планування для проекту резервного копіювання, виставте галочку біля чекбокса SCHEDULE THIS васкир рколєст. Вам необхіно буде обрати директорію для файлів резервного копіювання та вказати ім'я для них. Обрати директорію можливо клікнувши кнопку ....

Якщо дозволена опція Add Date/Time to Backup Files в діалогу Administrator Options, тоді дата і час резервної копії будуть додані до імені файлу автоматично. Більш детальна інформація по налаштуваннях даної опції наведена в розділі Параграф 17.5.3, "Backup".

Обравши ім'я файлу та директорію, ви можете встановити періодичність виконання резервного копіювання. Залежно від вибору періодичності резервного копіювання можливо встановити час виконання резервного копіювання за допомогою опції Time. Встановіть час в форматі 24 годин (для прикладу 23:30).

При виборі опції Execute Backup Weekly, буде відображений набір чекбоксів з днями тижня. Відмітьте бокси котрі відповідають дням тижня в котрі ви хочете проводити резервне копіювання.

При виборі опції Execute backup monthly, буде відображений список дат, котрий дозволить обрати день місяця в котрий потрібно проводити резервне копіювання.

Зберегти налаштування можна за допомогою клавіші SAVE РROJECT. Після збереження проект буде виконаний в наступний запланований інтервал. Для негайного виконання резервного копіювання натисність кнопку Ехес∪те **BACKUP NOW.** 

# <span id="page-39-0"></span>Розділ 13. Відновлення (Restore)

### <span id="page-39-1"></span>13.1. Вступ

<span id="page-39-2"></span>Posgin Restore дозволяє виконати відновлення за допомогою файлів створених за допомогою mysqldump чи розділу Backup MySQL Administrator. Дивіться розділ Розділ 12, Резервне копіювання (Backup) для більш детальної інформації по створенню резервних копій за допомогою MySQL Administrator.

### 13.2 General

На даній закладці вказується файл, котрий повинен використовуватися для процедури відновлення, разом з такою інформацією як кодова таблиця файлу резервної копії, та кінцеве знаходження для відновлених таблиць.

Для встановлення будь-якої опції на даній закладці, необхідно спочатку відкрити файл резервної копії клікнувши на кнопку OPEN BACKUP FILE в нижній секції. Коли всі опції встановлено, можна натиснути на кнопку START RESTORE для початку процесу відновлення.

Доступні наступні опції:

- · File to restore: Вказує шлях та ім'я файлу резервної копії. Вказати даний файл можна натиснувши кнопку **OPEN BACKUP FILE.**
- · Target Schema: Ви можете обрати опцію Original Schema для відновлення всіх таблиць в їх оригінальну базу даних. Ви також можете обрати опцію New Schema... для відновлення всіх таблиць в нову базу даних. І в кінці ви можете обрати одну з існуючих баз даних в випадаючому вікні для відновлення всіх таблиць в дану базу даних.
- · Backup Type: На даний момент, доступна тільки опція SQL Files. Це файли резервних копій що містять SQL запити на зразок тих що створюються утилітою mysqldump.
- · Force Continue even if we get an sql error: Це спричинить виконання операції відновлення навіть якщо під час її виконання виникнуть помилки.
- Create database(s) if they don't exist: Якщо база даних на котру є посилання в файлі резервної копії не існує, то база даних буде автоматично створена якщо дана опція встановлена.
- · File Charset: Для файлів котрі створюються в MySQL Administrator встановлюється кодова сторінка utf8. Файли резервних копій створені іншими утилітами такими як winmysqladmin можуть бути закодовані використовуючи іншу кодову сторінку. Перед імпортом файлу резервної копії необхідно вказати його кодову сторінку.

<span id="page-39-3"></span>Якщо ви не знаєте кодової сторінки вашого файлу резервної копії, натисність кнопку А∪ТО-DETECT СНАRACTER SET для того щоб MySQL Administrator спробував визначити її автоматично.

## 13.3. Restore Content

Якщо ви не бажаєте відновлювати всі бази даних чи таблиці присутні у вашому файлі резервної копії, ви можете використати закладку Restore Content для обмеження того які бази даних та таблиці будуть відновлюватися.

Після натискання кнопки АмаLYZE ВаскиР FILE CONTENT, буде відображений список всіх баз даних та таблиць що

#### містяться в файлі резервної копії.

#### <span id="page-40-0"></span>Рисунок 13.1. The Restore Content tab

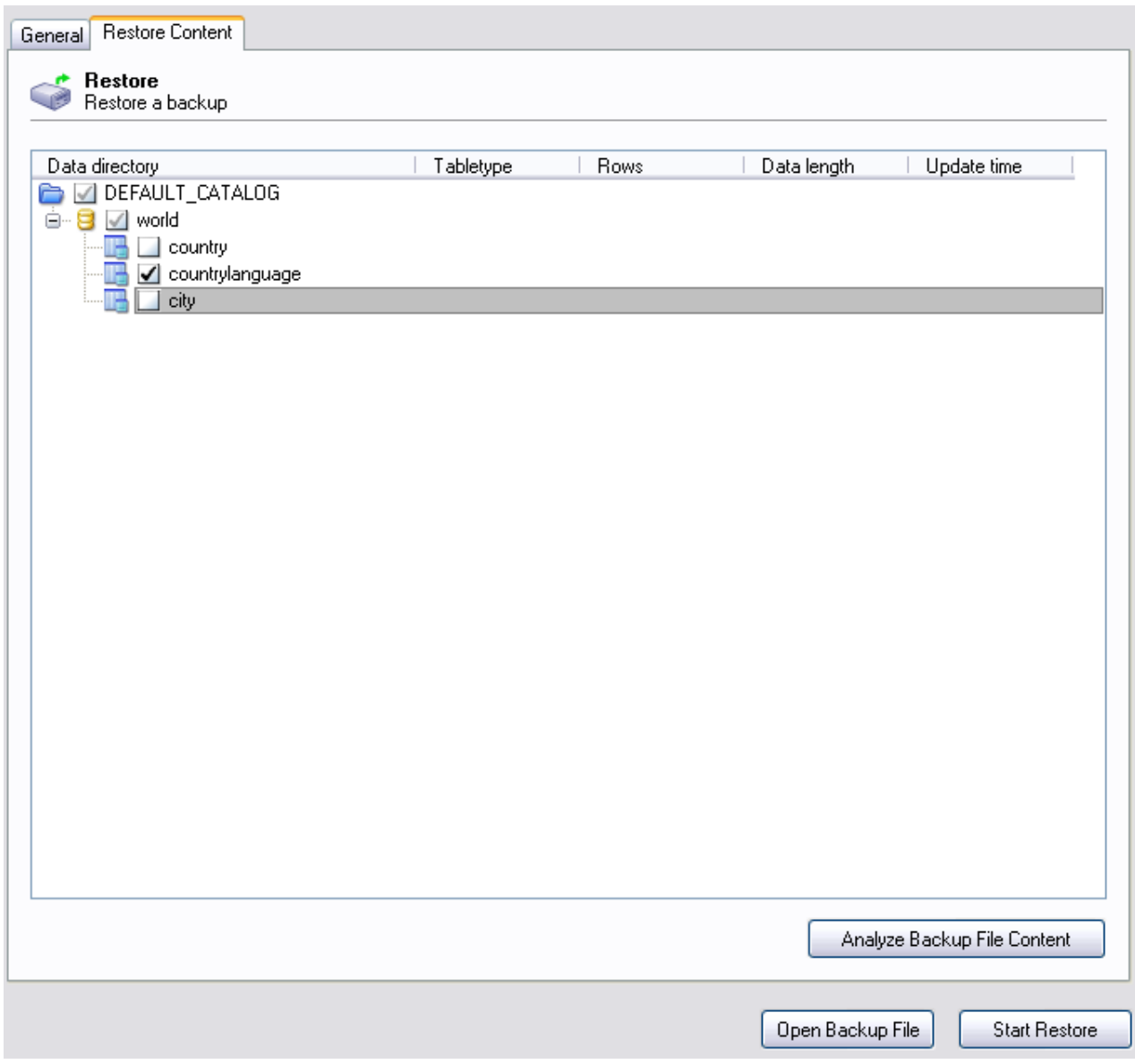

Для попередження відновлення бази чи талиці з копії, зніміть відмітку на боксі біля імені об'єкта.

# <span id="page-41-0"></span>Розділ 14. Статус Реплікацій (Replication Status)

## <span id="page-41-1"></span>14.1. Вступ

<span id="page-41-2"></span>Posдin Replication Status надає вам візуальний огляд головних та підпорядкованих реплікацій. Ви можете вказати які підпорядковані машини підключені до головної та побачити котрі з них відключені за допомогою іконки статусу сервера біля кожної машини.

# 14.2. Configuring Replication Servers

Для використання розділу Replication Status ви повинні бути підключені до сервера котрий є головним в вашій схемі реплікацій. Для використання даної функціональності необхідний сервер MySQL версії 4 чи вище.

Для підпорядкованого сервера для відображення в вікні Replication Status, він повинен зареєструвати себе на головному сервері. Для реєстрації підпорядкованого сервера на головному, встановвіть опцію report-host в конфігураційному файлі (my.cnf/my.ini). Більше інформації доступно за адресою http://dev.mysql.com/doc/mysql/en/Replication\_Options.html .

<span id="page-41-3"></span>Ви також можете встановити значення на закладці Replication розділу Startup Variables MySQL Administrator.

# 14.3. Використання розділу статусу реплікацій

Після конфігурації сервер з'явиться в розділі Replication Status, як показано на наступному малюнку:

<span id="page-41-4"></span>Рисунок 14.1. The Replication Status section

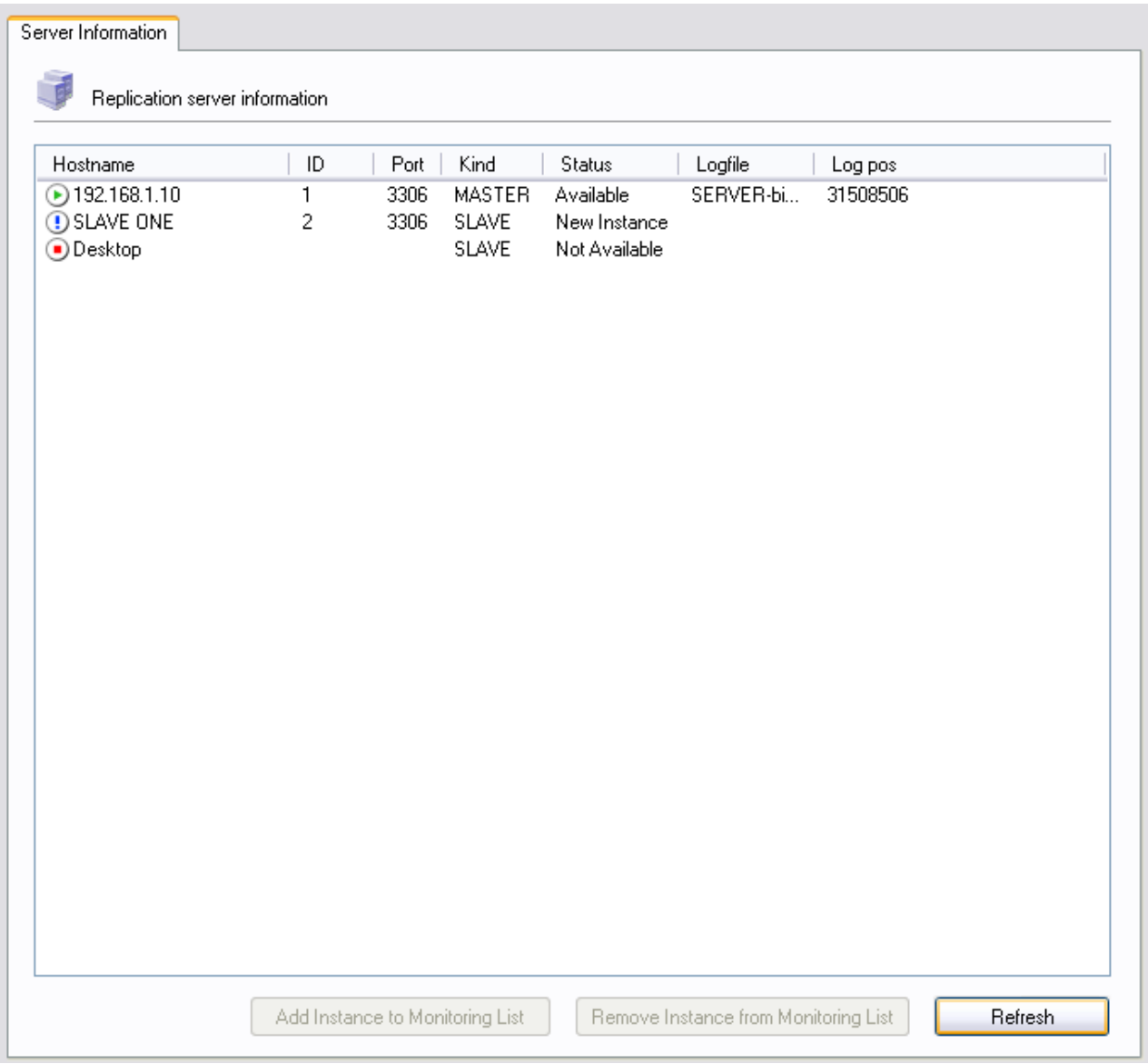

Всі сервера описані в головній частині розділу Replication Status, разом з їхніми ID сервера, портом, та поточним статусом.

Нові серера котрі зараз не моніторяться відображаються з відміткою виключення в якості їх символьного статусу, та описуються як New Instance в розділі Status їх запису.

Сервера котрі зараз моніторяться та доступні мають зелену статусну іконку та наведені в списку як Доступний (Available) в розділі Статус (Status) їх запису.

Сервера котрі зараз не контактують з головним сервером будуть мати червону статусну іконку та будуть наведені в списку як Не Доступний (Not Available).

При відключенні підпорядкованої машини виникає незначна затримка при оновленні її статусу щоб дозволити адекватну перерву в комунікаціях між головною та підпорядкованою машинами.

Щоб розпочати моніторинг нового сервера котрий не моніториться, клікніть на кнопці ADD INSTANCE ТО MONITORING LIST. Для зупинки моніторингу сервера котрий моніториться, клікніть кнопку REMOVE INSTANCE FROM MONITORING LIST.

# <span id="page-43-0"></span>Розділ 15. Каталоги (Catalogs)

## <span id="page-43-1"></span>15.1. Вступ

Даний розділ дозволяє переглядати каталоги, схеми, таблиці та їх властивості, та виконувати певні операції над таблицями. Існуючі каталоги та схеми наведені в нижній лівій ділянці бокової панелі. При наявності великої кількості схем на сервері MySQL, поле з іконкою збільшувального шкла може стати в нагоді для фільтрування необхідної схеми. Введення літери t чи T, для прикладу, встановить фільтр для схем чиї імена починаються з літери t. Фільтр не чутливий до реєстру літер.

Оберіть базу даних котру ви хочете бачити. Клікніть правою клавішею на будь-якій базі та оберіть опцію **REFRESH SCHEMATA LIST для оновлення списку баз даних. Клік на базі даних спричинить заповнення закладок** Schema Tables та Schema Indices таблицями та індексами обраної бази даних.

<span id="page-43-2"></span>Для створення нової бази даних, клікніть правою клавішею на існуючій базі даних та оберіть опцію СREATE NEW SCHEMA.

# 15.2. Таблиці Схеми (Schema Tables)

Закладка Таблиці Схеми (Schema Tables) перелічує таблиці в обраній базі даних, разом з кількістю записів, довжиною даних, та довжиною індексу для цих таблиць. Для таблиць MyISAM, ви також знайдете дату і час останньої модифікації таблиці, під Update Time. Ви можете обновити список таблиць натиснувши кнопку REFRESH.

Початково таблиці впорядковані по імені таблиці, але ви можете змінити сортування клікнувши на відповідному заголовку (Type, Row Format, etc.).

Для знищення таблиці, клікніть правою клавішею на таблиці та оберіть опцію Знищити ТАБЛИЦЮ (DROP ТАВLE) зі спливаючого меню. Для створення таблиці ви можете клікнути на кнопку CREATE TABLE внизу вікна, чи клікнути правою клавішею на таблиці та обрати опцію СREATE ТАВLE зі спливаючого меню.

Для редагування індексів та стовпців таблиці клікніть правою клавішею на обраній таблиці та виберіть опцію РЕДАГУВАТИ ТАБЛИЦЮ (EDIT TABLE) зі спливаючого меню. Це запустить Редактор Таблиць MySQL, котрий ви можете використовувати для модифікації таблиць. Дивитися Розділ 16, The MySQL Table Editor.

Для редагування актуальних даних таблиці, клікніть правою клавішею на таблиці і та виберіть опцію РЕДАГУВАТИ ДАНІ ТАБЛИЦІ (EDIT TABLE DATA). Це запустить MySQL Query Browser та завантажить дані таблиці в область результатів MySQL Query Browser.

При виконанні операцій над множиною таблиць можливо обрати більше ніж одну таблицю. Для обраних таблиць, ви можете виконати наступні операції просто клікнувши на кнопці Ослуговування (Маімтємамсє) внизу списку таблиць чи клінувши правою клавішею миші на одній з обраних таблиць та обравши одну з наступних опції з підменю Ослуговування (Маінтенансе) спливаючого меню:

• Optimize Table: Відноситься до SQL команди OPTIMIZE TABLE котру необхідно використовувати, якщо видалялась велика частина стрічок таблиці чи якщо виконувалось багато змін в таблиці зі змінною довжиною стрічки (таблиці зі стовпцями типів VARCHAR, BLOB, чи ТЕХТ). Видалені стрічки розміщуються в зв'язаний список і наступні операції INSERT повторно використовують старі позиції записів. Ви можете використовувати дану команду для відновлення невикористаного простору та дефрагментації файлу даних. Зауважте що оптимізація таблиць працює тільки для таблиць MyISAM та BDB. Детальна інформаці доступна

в розділі ОРТІМІZE TABLE документації за посиланням.

- Check Table: Відноситься до команди SQL CHECK TABLE котра перевіряє таблицю на наявність помилок. Детальна інформація доступна в розділі CHECK TABLE документації за посиланням.
- Repair Table: Відноситься до команди SQL REPAIR TABLE котра здійснює відновлення пошкоджених таблиць. Дана команда працює тільки з таблицями MyISAM. Детальна інформація доступна в розділі REPAIR **TABLE** документації за посиланням.

<span id="page-44-0"></span>Клік на таблиці відображає її властивості в області деталей якщо область деталей є активною. Для відображення області деталей, клікніть кнопку DETAILS >>.

### 15.2.1. Статус Таблиці (Table Status)

<span id="page-44-1"></span>На даній закладці, ви знайдете детальну інформацію про обрану таблицю. Дана інформація може бути також отримана за допомогою команди SQL SHOW TABLE STATUS LIKE 'tbl'. Детальна інформація доступна в розділі SHOW TABLE STATUS документації за посиланням.

### 15.2.2. Статус Стрічки (Row Status)

<span id="page-44-2"></span>На даній закладці, ви знайдете детальну інформацію про стрічки обраної таблиці. Дана інформація може бути також отримана за допомогою команди SQL SHOW TABLE STATUS LIKE 'tbl'. Детальна інформація доступна в розділі SHOW TABLE STATUS документації за посиланням.

### 15.3. Індекси Схеми (Schema Indexes)

На закладці Індекси Схеми (Schema Indices) наведено список індексів обраної бази. Крім того тут присутні імена індексів та таблиці до котрих вони відносяться, ви також можете бачити тип індекса, чи є значення індексу унікальними, і чи дозволені NULL значення. Ви також можете отримати дану інформацію за допомогою команди SQL SHOW INDEX в консольному клієнті (дивіться розділ синтаксису SHOW DATABASES документації за посиланням). Для більш детальної інформації щодо індексів, дивіться розділ Column Indexes документації за посиланням

Для того щоб побачити стовпці котрі формують певний індекс, двічі клікніть на індексі.

# <span id="page-45-0"></span>Розділ 16. The MySQL Table Editor

## <span id="page-45-1"></span>16.1. Introduction

The MySQL Table Editor is a component of both the MySQL Query Browser and MySQL Administrator, enabling the visual creation and modification of tables.

The MySQL Table Editor can be accessed from the MySQL Query Browser by right-clicking on a table within the database browser and choosing the EDIT TABLE option, or by right-clicking on a database within the database browser and choosing the CREATE NEW TABLE option.

<span id="page-45-2"></span>The MySQL Table Editor can be accessed from MySQL Administrator through the CATALOGS screen. Once you have selected a database, right-click on a table and choose the **EDIT TABLE** option from the drop-down menu. You can also select a table and click the EDIT TABLE button to access the MySQL Table Editor.

## 16.2. The Main Editor Window

The MySQL Table Editor consists of a work space divided into three tabs, some general information prompts, and three action buttons.

Regardless of the active tab, you can always edit the table name and the table comment.

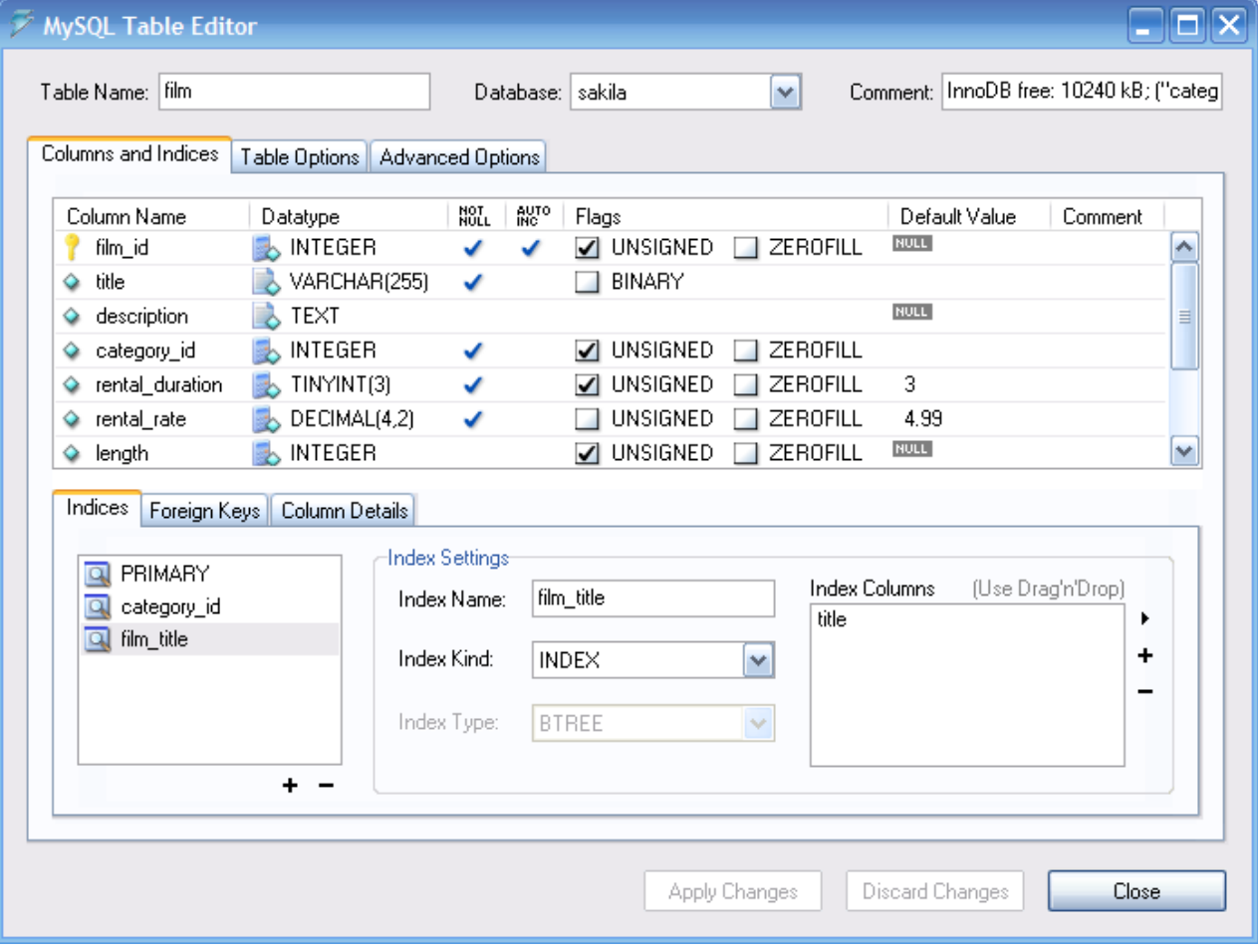

<span id="page-45-3"></span>Рисунок 16.1. The MySQL Table Editor

The tabbed area is divided into three sections:

- Columns and Indices: Use the Columns and Indices tab to create and modify the table's column and index information. You can also create FOREIGN KEY relationships using this tab.
- Table Options: Use the Table Options tab to choose the storage engine and default character set used by the table.
- Advanced Options: Use the Advanced Options tab to configureoptions such as the per-table storage directory, MERGE and RAID table options, and table/row length options.

<span id="page-46-0"></span>Each of these areas are discussed in further detail in the following sections.

## 16.3 The Columns And Indices Tab

<span id="page-46-1"></span>The Columns and Indices tab can be used to display and edit all column and index information for your table. Using this tab, you can add, drop, and alter columns and indexes.

### 16.3.1. The Column Editor

You can use the column editor to change the name, data type, default value, and other properties of your table's columns.

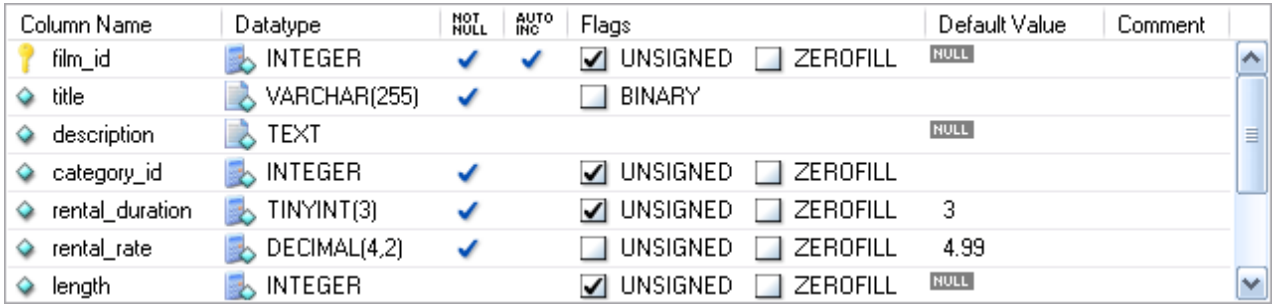

#### <span id="page-46-3"></span>Рисунок 16.2. The column editor

To change the name, data type, default value, or comment of a column, double-click on the value you wish to change. The value becomes editable and you can complete your changes by pressing the Enter key.

To modify the flags on a column (UNSIGNED, BINARY, ASCII, and so on) check and uncheck the boxes corresponding to the flag you wish to change.

<span id="page-46-2"></span>To the left of the column name is an icon that indicates whether the column is a member of the primary key. If the icon is a small key, that column belongs to the primary key, otherwise the icon is a blue diamond. To add or remove a column from the primary key, you can click on the icon.

### 16.3.2. The Detail Area

The detail area of the Columns and Indices tab is divided into three tabs used for modifying the index, foreign key, and miscellaneous information regarding your columns.

#### 16.3.2.1 The Indices Tab

The Indices tab holds all index information for your table. You can add, drop, and modify indexes using the indices tab.

in combination with the column editor.

<span id="page-47-0"></span>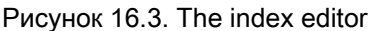

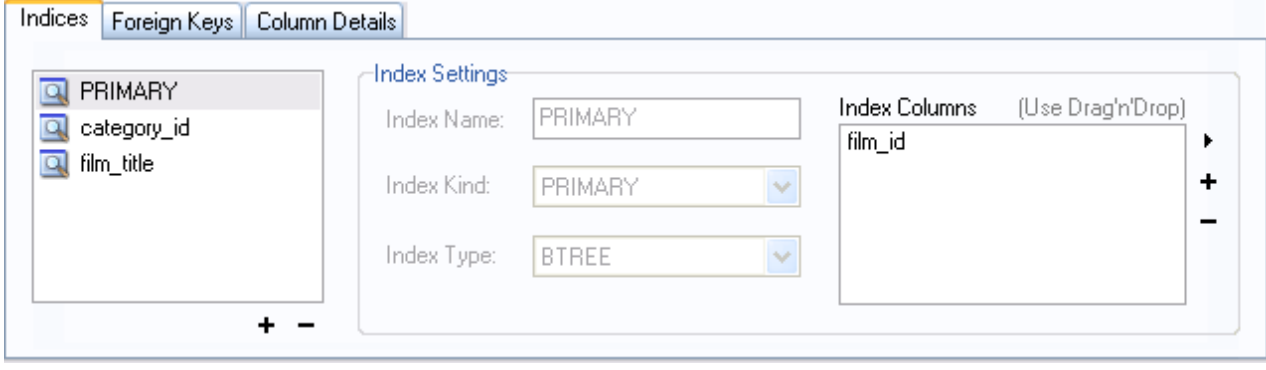

To add an index, click the + (plus) button below the index list. The MySQL Query Browser prompts for an index name and the new index is created. To drop an index, select the index and click the - (minus) button.

Use the INDEX NAME and INDEX KIND dialogs to modify the name and type (UNIQUE, FULLTEXT, and so on) of the index.

To add columns to an index, either click and drag the column to the INDEX COLUMNS box or select the column you wish to add and click the + (plus) button to the right of the INDEX COLUMNS box. You can remove a column from the index by selecting the column and clicking the - (minus) button to drop the column from the index.

To change an index to only refer to a column prefix (such as with the CHAR and VARCHAR string data types), select the index column you wish to prefix in the INDEX COLUMNS box and then click the arrow icon to the right of the INDEX COLUMNS box. Select the SET INDEX COLUMN LENGTH option from the drop-down menu that appears.

#### 16.3.2.2. The Foreign Keys Tab

The Foreign Keys tab is divided into two sections, one with a list of foreign keys and one with various dialogs for foreign key settings.

To add a foreign key, click the + (plus) button below the foreign key list. The MySQL Query Browser prompts for a foreign key name and the new foreign key is created.

To drop a foreign key, select the foreign key and click the - (minus) button below the foreign key list.

You can modify the name of the foreign key, its ON DELETE, and its ON UPDATE actions using the dialogs provided in the FOREIGN KEY SETTINGS section of the tab.

To establish a foreign key relationship, choose a table from the REF. TABLE drop-down list. The columns that can be referenced as foreign keys are listed in the area below, which has two sections. To add a column (of the table you are editing) you can either double click the area below COLUMN and then select a column from the drop-down list, or drag a column from the column editor to the COLUMN section. To add a column (of the reference table) double click the area below REFERENCE COLUMN and then select a column from the drop-down list.

#### 16.3.2.3. The Column Details Tab

The Column Details tab provides an interface for setting the parameters of a column without using the table interface of the column editor.

All settings that are available in the Column Editor are also available in the Column Details tab, and in addition you can

<span id="page-48-0"></span>also configure the column character set and column default collation from the Column Details tab.

## 16.4. The Table Options Tab

The Table Options tab allows you to change the storage engine and default character set of your table. The potential storage engines are listed, along with a brief summary of each storage engine's features and strengths.

To change the storage engine for your table, click on the radio button next to the desired storage engine.

<span id="page-48-1"></span>To change the default character set or collation of your table, choose a new option from the drop-down list of available character sets.

## 16.5. The Advanced Options Tab

The Advanced Options tab is used to configure table options that would be considered outside the standard set of options that most users designate when creating and modifying tables.

The Advanced Options tab is divided into several sub-sections, each of which is described in the upcoming sections of this manual.

<span id="page-48-2"></span>Descriptions of most options set using the Advanced Options tab can be found in the CREATE TABLE section of the MySQL Reference Manual.

### 16.5.1. The Various Section

The Various section of the Advanced Options tab contains options for you to set the PACK KEYS behavior, the table password, the initial AUTO\_INCREMENT value, and the delayed key update behavior.

<span id="page-48-3"></span>The AUTO\_INCREMENT and delayed key update behaviors apply only to MyISAM tables.

### 16.5.2. The Row Options Section

The Row Options section can be used to configure options such as the row format, checksum use, and the row size parameters needed for large tables.

To set the row format, choose the desired row format from the drop-down list. See http://dev.mysql.com/doc/mysql/en/MyISAM\_table\_formats.html for more information on the different row formats that are available. This option only applies to MyISAM tables.

<span id="page-48-4"></span>When you expect a table to be particularly large, use the AvG Row LENGTH, MIN ROWS, and MAX ROWS options to enable the MySQL server to better accommodate your data. See http://dev.mysql.com/doc/mysql/en/CREATE TABLE.html for more information on how to use these options.

### 16.5.3. The Storage Options Section

The Storage Options section is used to configure a custom path to the table storage and data files. This option can help improve data integrity and server performance by locating different tables on different hard-drives.

<span id="page-48-5"></span>This option is only available for MyISAM tables and is not available for servers running under the Windows operating system.

### 16.5.4. The Merge Table Options Section

The Merge Table Options section is used to configure MERGE tables in MyISAM. To create a MERGE table, select MERGE as your storage engine in the Table Options Tab and then specify the tables you wish to MERGE in the UNION TABLES dialog.

<span id="page-49-0"></span>You can also specify the action the server should take when users attempt to perform INSERT statements on the merge table. See http://dev.mysql.com/doc/mysql/en/MERGE.html for more information on MERGE tables.

### 16.5.5. The Table RAID Settings Section

The Table RAID Settings section allows you to configure RAID support for MyISAM tables. RAID allows MyISAM table data files to grow larger than the 2GB/4GB size limit imposed by some operating systems.

<span id="page-49-1"></span>For more information on using RAID support with MyISAM, see http://dev.mysql.com/doc/mysql/en/CREATE\_TABLE.html

## 16.6. Applying Your Changes

The changes you make with the MySQL Table Editor are not immediately applied but are instead queued to be applied in batches after you have made all your edits.

To apply the changes you have made, click the APPLY CHANGES button. The Confirm Table Edit dialog will appear.

<span id="page-49-2"></span>Рисунок 16.4. The Confirm Table Edit dialog

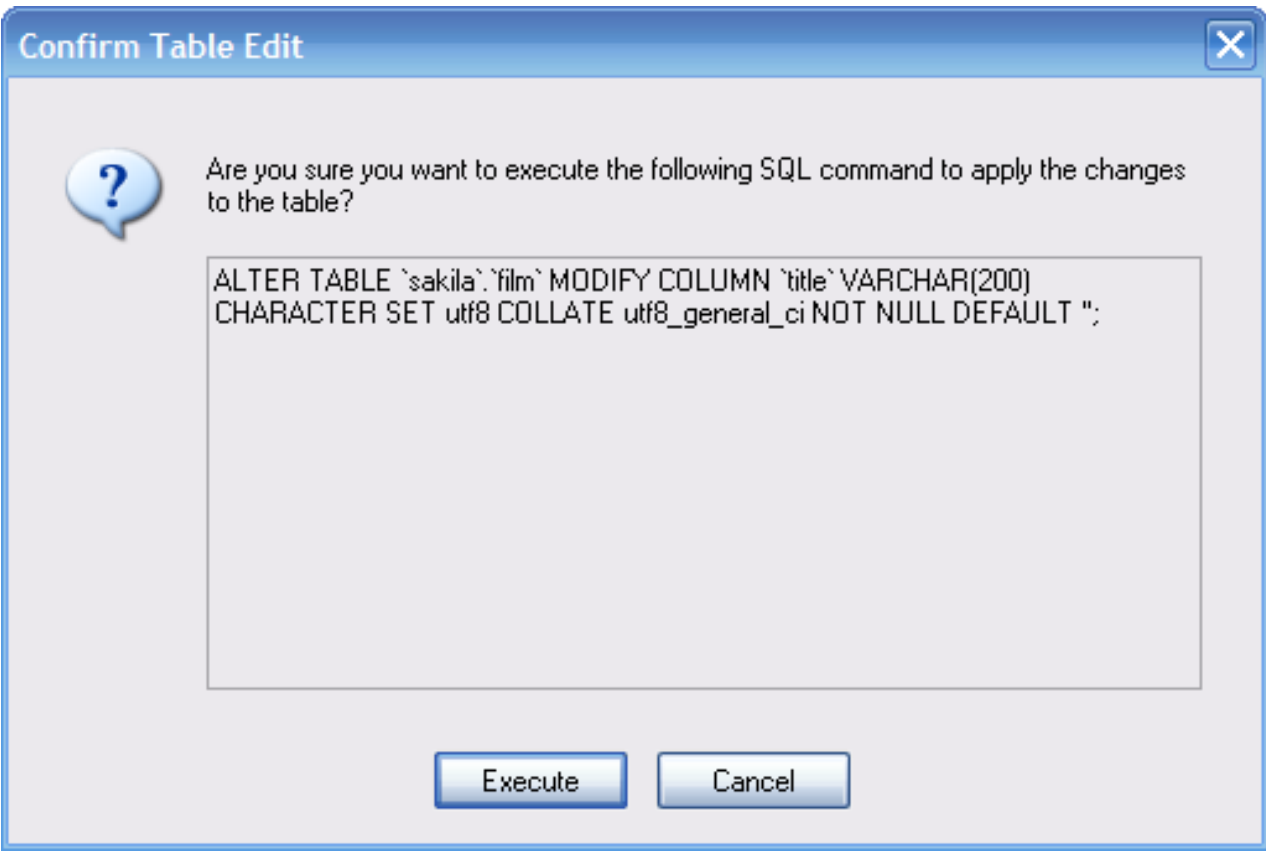

You can click the Execute button to confirm the changes and have them applied, or click the CANCEL button to cancel the changes (the table editor window is redisplayed with your changes intact). You can also click the DISCARD CHANGES button in the main MySQL Table Editor window to discard all changes you have made.

You can also copy the proposed changes to the clipboard for further editing by highlighting the ALTER TABLE or CREATE TABLE statement, right-clicking and choosing COPY from the drop-down menu.

# <span id="page-51-0"></span>Розділ 17. Options Dialog

### <span id="page-51-1"></span>17.1. Introduction

The Options dialog allows you to configure connection profiles, general program settings, and more. You can open the Options dialog window using one of the following methods:

- In the connection dialog window, click the ... button.  $\bullet$
- In the main application window select **OPTIONS** ... from the TOOLS menu.  $\ddot{\phantom{0}}$

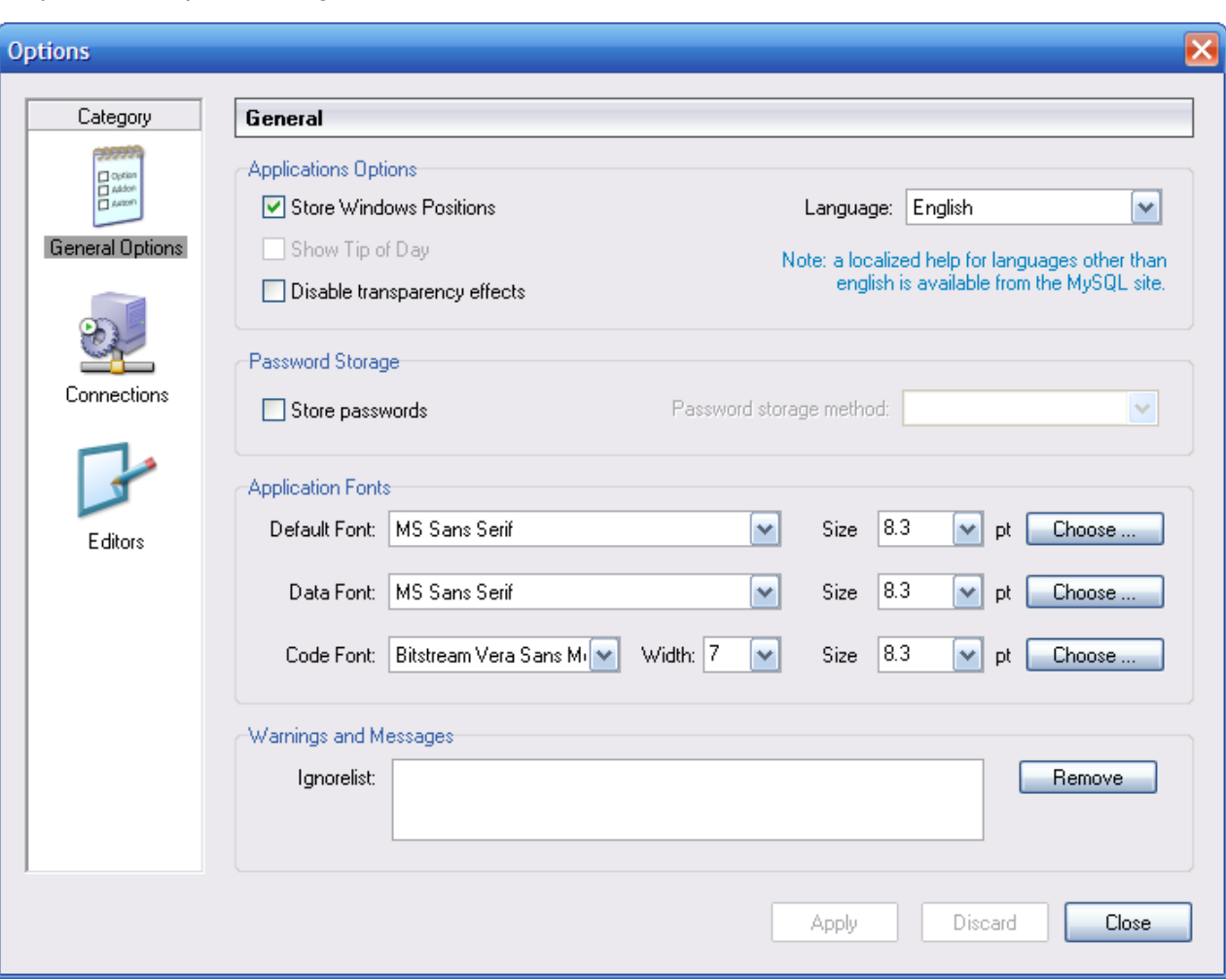

#### <span id="page-51-2"></span>Рисунок 17.1. Options dialog

In the sidebar of the dialog, you can select the section you wish to configure. There are three action buttons in the lower right corner of the window:

- APPLY: Applies and saves changes.
- DISCARD: Discards any changes you have made.
- CLOSE: Closes the Options dialog window. If you have not applied or discarded your changes, you will be prompted

<span id="page-52-0"></span>to do so.

# 17.2. General Options

The General Options section allows you to specify a number of settings that are valid for all graphical MySQL applications.

- Store Window Positions: When an application is started the next time, its latest window position will be reused.
- Show Tip of Day: If checked, a pop-up window with the tip of the day appears at program startup.
- Store Passwords: If checked, passwords are stored in the user's connection profile. You can specify the password storage method:

Plaintext: Passwords arestored without encryption; this can be insecure. Obscured: Passwords are encrypted using a weak algorithm. This encryption method is operating system independent. OS Specific: Use the default encryption method provided by your operating system. The default option is Plaintext.

- Language: Select the interface language. The default is English.
- Default Font: The font used for all aplication text.
- Data Font: The font used for all query and table data displayed.
- Code Font: The font used for all queries entered by the user...
- Ignorelist: Whenever you check the Do Not Show This Message Again option on error and message prompts, they are added to this list. If you would like a particular message to be shown again, click the REMOVE button after selecting the message from the list.

<span id="page-52-1"></span>You may change the font and font size of any of the application fonts by clicking the CHOOSE ... button to the right of the font.

### 17.3. Connections

The Connections section allows you to create, edit, and delete connection profiles. The center box displays a list of currently available profiles, together with a history of connections that were made without being stored in a profile. You can collapse or expand both the Connections and History trees by double-clicking them.

Connections are automatically added to the History tree whenever you establish a connection to a MySQL server without using one of the profiles stored under the Connections tree. They do not appear in the drop-down box of the Connection dialog, but you can use any of them by manually typing their name into the Connection box of the Connection dialog.

<span id="page-52-2"></span>Рисунок 17.2. Options dialog: Connections

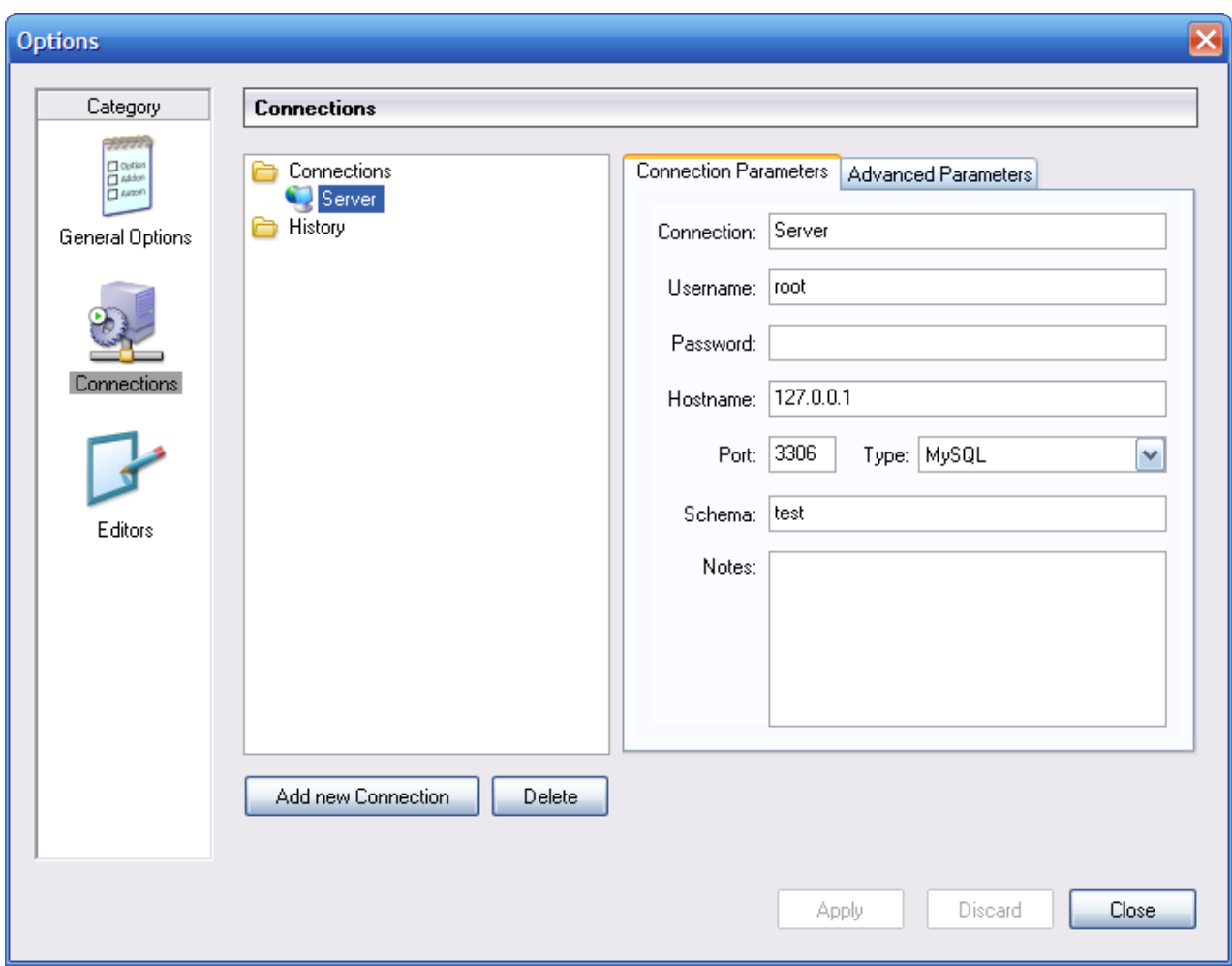

To edit an existing connection profile, click on its name and change the values that appear in the Connection Parameters and Advanced Parameters tabs, then click on the APPLY CHANGES button to save your changes.

When you select a connection profile from either the Connections or History trees, the Connection Parameters tab displays the following fields:

- Connection: The connection profile label. This is the name by which you refer to the profile and that appears in the Connection drop-down box of the Connection dialog. It may contain any characters, including spaces. Choose distinctive names so that you can easily tell which profiles they refer to. The names can help you distinguish connections to different MySQL servers, or connections as different MySQL users to a given server.
- Username: The username used to connect to the MySQL server.
- . Password: The password used to connect to the MySQL server. Note that passwords are not stored in the connection profile, unless you specify otherwise in the General Options section.
- Hostname: The name of the host machine where the MySQL server runs, or its IP address.
- Port: The TCP/IP port that the MySQL server listens to on the host machine.
- Type: Specifies the protocol used to connect to the database server. The default protocol is MySQL (which uses the native MySQL protocol).
- Schema: The default database for a connection when using the MySQL Query Browser.

Notes: You can use this field to enter comments or additional information describing the connection profile.

#### Примітка

The Advanced Parameters tab is not available on all platforms. Advanced parameters can still be configured in the Connection dialog. Use the DETAILS ... button to display the Advanced Connection Options.

When you select a connection profile from either the Connections or History list, the Advanced Parameters tab displays the following checkboxes:

- Use compressed protocol: If checked, the communication between the application and the MySQL server will be compressed, which may increase transfer rates. This corresponds to starting a MySQL command-line tool with the --compress option.
- Return number of found rows, not number of affected rows: By default, MySQL returns the number of rows changed by the last UPDATE, deleted by the last DELETE or inserted by the last INSERT statement. When this option is checked, the server returns the number of rows matched by the WHERE statement for UPDATE statements.
- Ignore spaces after function names, make them reserved words: Normally, any reference to a function name in an SQL statement must be followed immediately by an opening parenthesis. If this option is checked, spaces may appear between the function name and the parenthesis, like this:

COUNT (\*)

Enabling this option has the effect that function names become reserved words. This option corresponds to starting a MySQL command-line tool with the --ignore-spaces option.

- . Allow interactive timeout seconds of inactivity before disconnect: Normally, the connection is closed by the MySQL server after a certain period of inactivity on the client side. This period can be set with the interactive timeout variable. If checked, the server will not close the connection unless the period of inactivity exceeds the value set by interactive\_timeout. This corresponds to starting a MySQL command-line tool with the --connect-timeout=seconds option.
- . Enable LOAD DATA LOCAL handling: By default, the LOCAL option of the LOAD DATA statement is disabled for security reasons. Enabling this option will allow you to load data from the local machine (the machine where the client GUI application is running). This option corresponds to starting a MySQL command-line tool with the --local-infile=1 option. (Note that this option is ineffective unless the MySQL server allows LOCAL handling.)

### <span id="page-54-0"></span>174 Fditors

The Editors section is used to configure options specific to the different editors available within the MySQL GUI Suite. At the time of writing this is limited to the MySQL Table Editor.

- Show SQL command before applying changes: Toggles whether the MySQL Table Editor will show you the CREATE TABLE or ALTER TABLE statement it is about to execute for confirmation when you click APPLY CHANGES.
- . All columns Not Null per default: Determines whether the MySQL Table Editor will designate columns as being NOT NULL by default when creating new columns.
- All integer columns unsigned per default: Sets whether integer columns are declared UNSIGNED by default when

creating new columns.

- Default storage engine: Sets the storage engine to be assigned to newly created tables. This value is independent of the default storage engine of the MySQL server.
- PK Naming: Dictates the format that should be used to name PRIMARY KEY columns that are automatically generated. The %tablename% portion will be replaced with the name of the appropriate table.
- Index Naming: Sets the name automatically generated for new indexes. The %nr% string will be replaced with an automatically incrementing number.
- FK Naming: Configures the name used when creating new foreign keys.
- PK Datatype: The datatype used when creating a PRIMARY KEY column.
- <span id="page-55-0"></span>Def. data type The default datatype assigned to all new columns that are not part of a PRIMARY KEY.

### 17.5 Administrator

<span id="page-55-1"></span>The Administrator section allows you to specify options that affect the behavior of the MySQL Administrator. The Administrator section is divided into three sub-sections that will be discussed further in the sections that follow.

### 17.5.1 User Administration

These options affect the interface of the User Administration section of MySQL Administrator.

- Show Global Privileges: If checked, the Global Privileges tab will be visible in the User Administration section. In that tab, you can grant users global privileges (as opposed to privileges on a database, table, or column level only). This may affect security. See The MySQL Access Privilege System for details. If unchecked, the Global Privileges tab will not be visible in the User Administration section.
- <span id="page-55-2"></span>• Show Table/Column Privileges: In most situations, it is sufficient to grant either global or database privileges for users. You can hide the Table/Column Privileges tab in the User Administration section by enabling this checkbox.

### 17.5.2. Health Graphs

These options affect the appearance of the Health Graphs section of MySQL Administrator.

- Use Peak Level Indicator: This will display a thin yellow line on the health graphs indicating the highest value recorded by the graph.
- . Reset peak Level after a number of ticks: If this box is not checked, the Peak Level Indicator will be permanently positioned at the highest value ever recorded on the health graph. With this box checked, the Peak Value Indicator will be reset after a period of time indicated by the Time after the Peak level resets option. Use this option if you would like to know the peak level over an interval rather than the peak level overall.
- <span id="page-55-3"></span>• Time after the Peak level resets: When the Reset peak Level after a number of ticks option is set, this determines the amount of time (in ticks) that will pass before the Peak Level Indicator will be reset.

### 17.5.3. Backup

The backup options configure how MySQL Administrator performs backup operations.

• Add Date/Time to Backup Files: This determines whether the date and time of the backup operation are added to the name of the backup file. See the backup section for more information.

# <span id="page-57-0"></span>Додаток A. MySQL System Tray Monitor

MySQL System Tray Monitor є утилітою котра дозволяє вам спостерігати за статусом вашого локального сервера mysql за допомогою індикатора що розміщується в системному треї. MySQL System Tray Monitor також надає швидкий дотуп до різноманітних MySQL GUI утиліт за допомогою його контекстного меню.

Для запуску MySQL System Tray Monitor, ви можете виконати додаток MySQLSystemTrayMonitor.exe котрий розміщується в інсталяційній директорії MySQL Administrator, чи обрати опцію MYSQL SYSTEM TRAY MONITOR меню TOOLS.

Після запуску MySQL System Tray Monitor розміщується в області повідомлень та візуально відображає статус cepвep MySQL. Якщо сервер MySQL запущений, у лівому верхньому кутку MySQL System Tray Monitor відображається зелена іконка, та червона якщо сервіс зупинений. На додаток, на правій стороні MySQL System Tray Monitor опціонально може відображатися завантаженість CPU.

<span id="page-57-1"></span>Рисунок A.1. MySQL System Tray Monitor

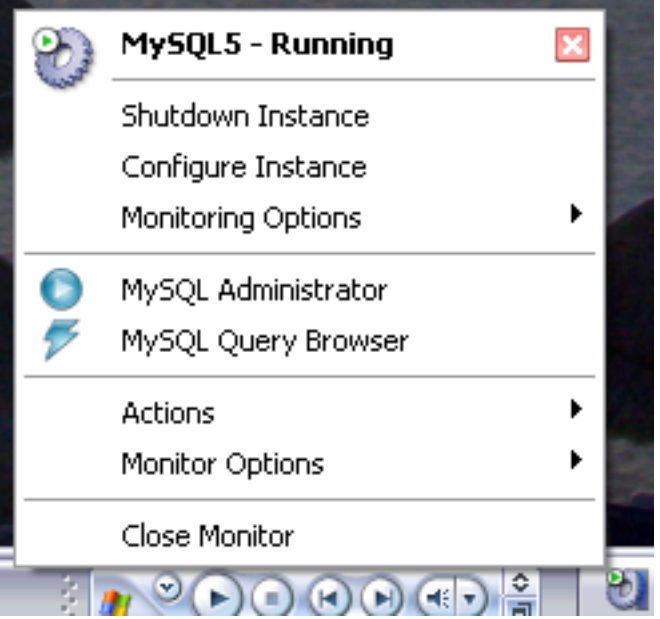

При кліку правою клавішею на MySQL System Tray Monitor, з'являється спливаюче меню, в якому відображені всі встановлені сервіси MySQL та їх індивідуальні статуси. Для кожного сервісу доступні наступні опції:

- Shutdown Instance: розпочне операцію зупинки для обраного запущеного сервісу.
- Start Instance: запустить зупинений примірник серверва.
- · Configure Instance: виконає запус MySQL Administrator в режимі конфігурації сервісу для обраного примірника сервера. Дивіться Configure Service Mode для більш детальної інформації.
- Monitoring Options: зараз підменю Monitoring Options має одну доступну опцію: Ignore Instance State. Ignore Instance State спричинить зупинку моніторингу MySQL System Tray Monitor для обраного сервісу.

На додачу до контролю сервісів, ви також можете запустити MySQL Query Browser і MySQL Administrator зі спливаючого меню.

Oпція Manage MySQL Instances меню Actions може бути використана для запуску MySQL Administrator в режимі конфігурації сервісу так що ви зможете керувати конфігурацією вашого сервера. Дивіться Configure Service Mode для детальної інформації.

Meню Monitor Options має дві опції, котрі впливають на основну поведінку MySQL System Tray Monitor. Display CPU Load визначає чи відображати використання CPU в правій частині MySQL System Tray Monitor. Launch Monitor after Login встановлює MySQL System Tray Monitor для запуску коли ви логінитесь до Windows.

# <span id="page-59-0"></span>Додаток B. Installing From Source

### <span id="page-59-1"></span>**B.1.** Introduction

<span id="page-59-2"></span>Normally, you will want to install the MySQL GUI tools from binaries. We put a lot of effort into making sure that our binaries are built with the best possible options. If, for whatever reason, you wish to compile the tools yourself, follow these instructions.

## **B.2. Downloading The Source Code**

The source code for the MySQL GUI tools is available from our public Subversion trees at http://dev.mysql.com/tech-resources/sources.html.

You will need the mysql-gui-common tree regardless of which GUI tools you intend to build. The mysql-gui-common tree contains source and graphics files used for all MySQL GUI tools.

<span id="page-59-3"></span>To be able to access these trees, you must have Subversion installed. Subversion is freely available from http://subversion.tigris.org/.

## B.3. Building from Source under Windows

<span id="page-59-4"></span>Installing from source under Windows requires multiple commercial compilers and because of this it is preferable to install from binaries. If you meet the prerequisites needed you can build the MySQL GUI tools from source under Windows.

### B.3.1. Prerequisites

To compile the MySQL GUI tools from source under Windows, you need Borland Delphi 7, Microsoft Visual Studio.NET 2003, and some libraries which are available on the internet as open source software. Make sure the programs DCC32 exe and DEVENV exe /? can be launched from the command line.

You will need the following libraries to build from source:

- $glib-2.0$
- libxml-2
- mysql client libraries (4.0 or newer, 5.0 prefered)
- pcre-1.4
- MS Visual C runtime libraries 7.1
- Java include files 1.4.2 04
- <span id="page-59-5"></span>Lua 5.0.2

### B.3.2. Compiling and Building

Make sure you have cloned the mysql-administrator, mysql-gui-common, and mysql-query-browser trees, and that their local directories are located in the same directory, for example in Personal Files\MySQLGUI\.

The source files and libraries should be placed into the following tree structure:

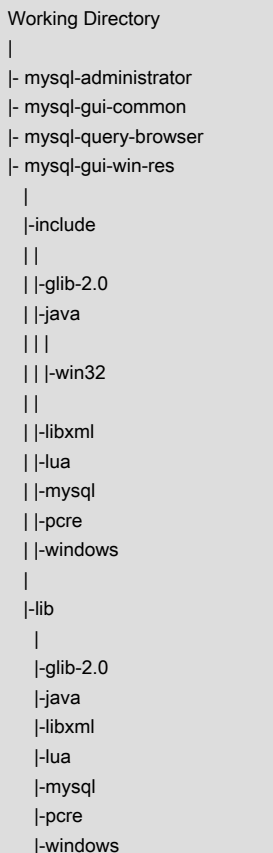

#### B.3.2.1. Building from Command Line

To build from the command line open a windows command line prompt and change into the main repository of the tool (i.e. for MySQL Administrator this is work\mysql-administrator). There are three batch-files to start the build:

- build debug.cmd
- build release.cmd
- build commercial.cmd

Execute one of those to generate a runtime image of the application. It will be generated in a bin/windows directory.

Another method is to doubleclick on one of the build\_buildtype.cmd files, where buildtype is one of debug, release, and commercial. The commercial build script is for users with commercial licenses, and makes use of the commercial version of the MySQL client library.

#### B.3.2.2. Building from the IDE

Before you can open any projects, you have to install these components. Otherwise some of the forms will not open and you will receive error messages.

To install the components, goto the mysql-gui-common\source\windows\ directory. Copy the following directories to your Delphi source directory (C:\Program Files\Borland\Delphi7\Source\).

- png
- SynEdit
- **TNT**
- UniCodeEditor
- VirtualTreeview

Then doubleclick each \*.dpk file outlined below. It will open Delphi. Press compile and install to install the components. Repeat this for each \*.dpk file.

- SynEdit\Packages\SynEdit\_D7.dpk
- TNT\Packages\TntUnicodeVcl D70.dpk
- VirtualTreeview\Packages\VirtualTreesD7D.dpk
- UniCodeEditor\Packages\UniCodeEditorD7.dpk

These components have to be installed via the INSTALL option of the COMPONENT menu. Click on the BROWSE button and select the files below. Press OK after each file.

png\PNGImage.pas

After installing the components you can open the projects as outlined below.

To build the application from the Delphi 7 IDE simply doubleclick the edit\_xxxx.cmd. This will launch Delphi 7 and open the file. To generate the complete runtime image select **BUILD ALL PROJECTS** option from the **PROJECT** menu.

Like for building from command line there are three different files.

- edit\_debug.cmd
- edit\_release.cmd
- edit\_commercial.cmd

The runtime image will be generated in a bin\windows directory.

<span id="page-61-0"></span>Opening the Delphi project not using the edit\_\*.cmd script will lead to incorrect project settings and problems while building the projects.

## <span id="page-61-1"></span>B.4. Building from Source under Linux

#### **B.4.1. Prerequisites**

To be able to build the MySQL GUI tools from source, you need the following software:

g++ development suite

- $g$ tk-2. $x$
- gtkmm-2.0 or gtkmm-2.2
- libglade-2.x
- libxml- $2.6.x$
- mysql client libraries (4.0 or newer, 5.0 prefered)
- pcre-1.4
- autoconf-2.54, automake-1.7.x

<span id="page-62-0"></span>In addition, you will need gtkhtml-3.0.x to build the MySQL Query Browser.

### B.4.2. Compiling and Building

To build any of the tools, you need to have the bk tree for mysql-gui-common and the tree for the desired app (i.e.: mysql-administrator, mysql-query-browser) in the same top-level directory.

First build mysql-gui-common:

- 1. cd mysql-gui-common
- 2. sh ./autogen.sh
- ./configure --prefix=/opt/mysql-administrator  $3.$
- $make$  $\mathbf{\Lambda}$
- make install  $5^{\circ}$

The --prefix option can have whatever value you want, normally one would specify /usr/local (the default) or /usr, but for making precompiled binaries, something in /opt might be more appropriate.

After you have successfully built mysql-gui-common, you can build the individual tools (in this example we will build mysql-administrator):

- $\mathbf{1}$ cd mysql-administrator
- 2. sh ./autogen.sh
- $3.$ ./configure --prefix=/opt/mysql-administrator
- $\overline{4}$ . make
- 5. make install

If everything went well, things should be properly built and installed.

#### B.4.2.1. Building Static Binaries

Building static binaries is non-trivial under Linux, due to the enormous amount of library dependencies that come from

GNOME and associated libraries. Additionally:

- Many libraries do not come with their static (lib\*.a) versions shipped, so we need to build them ourselves.
- Some libraries can't be linked statically, such as glibc, because of libnss\*.so.
- Some libraries depend on data files and modules from the original package, esp. in case of gtk/gnome. Problems don't just appear when the user don't have these data files installed; things may not work if they use distributions that put data files in different paths.

The current solution is to build a partially static binary, with the most common libraries left dynamically linked (glibc and gtk). gtkmm, gtksourceview, gtkhtml and dependencies (like gnome) are being linked statically. The ideal solution would be to build custom binaries for each major/chosen distribution, but we don't have time/resources for that at the moment.

To build these binaries:

- $1<sup>1</sup>$ Look at the source/linux/static\_make script for all the files that should be removed/moved out of /usr/lib.
- $2.$ Run the script.

That's needed to force the linker to look for the static version of each library and also to explicitly list the dependency libs that were otherwise linked to the dynamic libs.

#### B.4.2.2. Building RPMs

For building RPMs, a spec file is already supplied and will be made automatically after ./configure is ran. The spec file expects a source tarball with the following structure:

mysql-administrator/ mysql-administrator/mysql-gui-common/\* mysql-administrator/mysql-administrator/\*

The contents of each subdir is the entire bk tree for each tool (Windows specific files and bk metadata are optional, of course). You must make a tar.gz file and put it in /usr/src/redhat/SOURCES (or whatever is your rpm SOURCES directory).

Then, execute: rpmbuild -ba mysql-administrator.spec

That should build the srpm and rpm files for the tool.

# <span id="page-64-0"></span>Додаток C. Troubleshooting Application Errors

# <span id="page-64-1"></span>C.1. Troubleshooting Connection Errors

If an error occurs when you select a connection profile and attempt to establish a connection to the MySQL server named in the profile, a window containing error information will be displayed (see figure).

<span id="page-64-3"></span>Рисунок С.1. Error message dialog

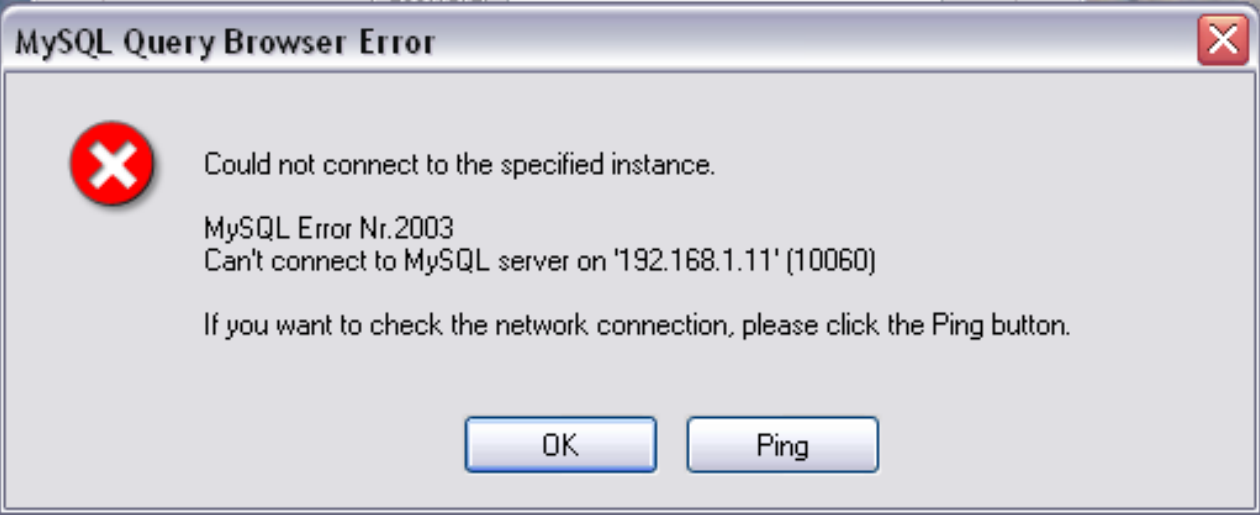

Normally, this means either that the credentials specified in the profile are wrong (wrong username, wrong password), or that you do not have privileges to connect to the MySQL server from the client machine. You can find more information about the error in the Causes of Access denied Errors section of the reference manual.

However, another cause of connection failure is that there might be a network problem that prevents you from reaching the machine where the MySQL server is running. For this reason, the error dialog provides a PING button. Clicking this button will send an ICMP PING request to the MySQL server host machine. If the host machine is available over the network, you will see something like this:

```
Reply from 127.0.0.1: Time=0ms TTL=128
Reply from 127.0.0.1: Time=1ms TTL=128
```
<span id="page-64-2"></span>This would indicate that the machine is reachable, and that the cause of connection failure is not a network problem.

## C.2. Troubleshooting Display Problems

If, under Windows, the controls in the windows look somehow displaced, select START, CONTROL PANEL, DISPLAY. Select the SETTINGS tab and click the ADVANCED... button. Change your DPI settings to Normal (96 DPI).

If, under Linux, messages and captions appear very big, your display resolution is probably set too high. Use gnomefont-properties to change your default font to a smaller value or go to Details and set your resolution to 72 or some other more appropriate value.

# <span id="page-65-0"></span>Додаток D. Як зберігаються підключення

У Windows, профайл підключення зберігається в директорії C:\Documents and Settings\ UserName \Application Data\MySQL, де UserName є ім'ям поточного користувача Windows. У Linux, файли зберігаються в директорії  $\sim$ /.mysqlgui. Налаштування зберігаються у файлі названому mysqlx\_user\_connections.xml. Вміст цього файлу схожий на цей:

<?xml version="1.0"?> <user\_connections> <last\_connection>1</last\_connection> <password\_storage\_type>2</password\_storage\_type> <user connection> <connection\_name></connection\_name> <username>root</username> <hostname>localhost</hostname> <port>3306</port> <schema></schema> <advanced options/> <storage path></storage path> <notes></notes> <connection\_type>0</connection\_type> <storage\_type>2</storage\_type> <password></password> </user\_connection>

Файл можливо редагувати вручну, але зважаючи на валідність XML. Коли вносяться зміни шляхом редагування та збереження файлу, ці зміни будуть відображені наступного разу коли ви відкриєте розділ З'єдання (Connections) Діалогу Опцій (Options Dialog). Застосування змін не потребує перезапуску додатку.

Адміністратор бази данних може відредагувати файл у відповідності до своїх вподобань, після чого скопіювати його на будь-яку іншу машину де працюють графічні утиліти MySQL. Це робить легшим створення ідентичних профайлів підключень на усіх машинах, без необхідності індивідульного створення цих профайлів вручну. Всі конфігураційні XML файли гафічних утиліт MySQL є переносимими між платформами та можуть переноситися між Windows та Linux машинами.

# <span id="page-66-0"></span>Додаток Е. Файли XML спільні для графічних додатків MySQL

У Windows, XML файли спільні для всіх графічних додатків MySQL зберігаються в директорії C:\Documents and Settings\ UserName \Application Data\MySQL, where UserName є ім'ям поточного користувача Windows. У Linux, файли зберігаються в директорії ~/.mysqlgui directory.

- mysqlx\_common\_options.xml: Зберігає опції обрані в Діалогу опцій (Options dialog).
- mysqlx\_user\_connections.xml: Даний файл описаний в How Connections are Stored.

# <span id="page-67-0"></span>Додаток F. XML що використовуються в MySQL Administrator

Крім документації котру ви щойно прочитали (котра написаний в DocBook XML), MySQL Administrator використовує кілька XML файлів для внутрішніх цілей.

- mysqlx-options.xml: Зберігає опції обрані в Options dialog.
- mysqlx-status-variables.xml: Зберігає статусні змінні відомі для MySQL Administrator, так що їм можуть бути присвоєні описи на різних мовах (дивіться нище на XML файли що містять даний опис). Дані описи будуть відображатися на закладці Status Variables розділу Health. Ви можете обрати мову описів в розділі General Options Options dialog. Даний файл також визначає в яких категоріях чи підкатегоріях з'являтимуться змінні, та порядок в якому з'являтимуться категорії та підкатегорії. Але це не визначає в якому порядку змінні з'являтимуться в межах категорії чи підкатегорії, оскільки вони лексично сортуватимуться administrator;.
- mysglx-system-variables.xml: Зберігає системні змінні відомі MySQL Administrator, так що їм можуть бути присвоєні описи на різних мовах (дивіться нище на XML файли що містять дані описи). Дані описи відображатимуться на закладці System Variables розділу Health. Ви можете обрати мову опису в розділі General Options діалогу Options dialog. Даний файл також визначає в яких категоріях чи підкатегоріях з'являтимуться змінні, та порядок в якому з'являтимуться категорії та підкатегорії. Але це не визначає в якому порядку змінні з'являтимуться в межах категорії чи підкатегорії, оскільки вони лексично сортуватимуться administrator;.
- mysqlx-translations-administrator.xml : Зберігає описи специфічні для MySQL Administrator, на зразок описів для статусних та серверних змінних, чи категорії імен, чи ярлики що використовуються в діалогах. Тут відривок з цього файлу, котрий містить Англійський та Німецький тексти:

```
<textgroup id="MySQLVariables">
   <text id="status-var-group-General">
   <trans xml:lang="en">General</trans>
   <trans xml:lang="de">Allgemein</trans>
   </text>
   <text id="status-var-Uptime">
    <trans xml:lang="en">How many seconds the server has been
un \le/trans>
   \le/text>
   <textgroup id="Form-InstanceForm">
    <text id="FileMI">
     <trans xml:lang="en">&File</trans>
     <trans xml:lang="de">&Datei</trans>
    \le/text>
    <text id="NewConnectionMI">
     <trans xml:lang="en">&New Connection
...</trans>
     <trans xml:lang="de">&Neue Verbindung
...</trans>
    </text>
    <text id="SaveConnectionMI">
     <trans xml:lang="en">&Save Connection
\langletrans>
     strans xml:lang="de">Verbindung &speichern
\langletrans>
    </text>
    <text id="CloseMI">
     <trans xml:lang="en">Clos&e</trans>
     <trans xml:lang="de">Be&enden</trans>
```
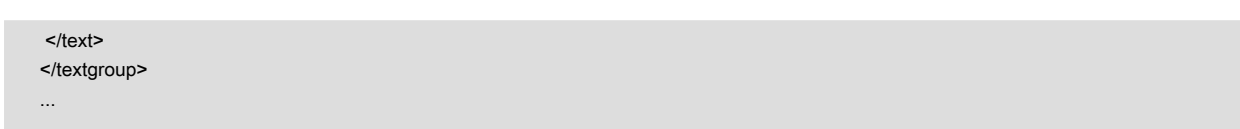

З цього уривку, ви можете засвоїти ряд речей:

- Опис (названий text) не є обов'язковим для перекладу (дивіться status-var-Uptime). Якщо він відсутній, замість нього буде використаний Англійський.
- Додання іншого перекладу виконується простим додаванням тегу <trans xml:lang="language">.

Тому, переклад програмного забезпечення є безболісною задачею; тим не меньше, будь-ласка подивіться на Notes for Translators наведені нище!

• mysqlx-translations-general.xml: Містить визначення та описи котрі проявляються не тільки в MySQL Administrator, але також в інших графічних програмах MySQL. Його формат, одначе, є ідентичним з форматом файлу mysqlx-translations-administrator.xml. Нище наведено витяг з даного файлу:

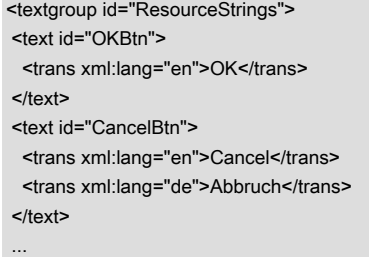

mysqlx-user-connections.xml: Даний файл описаний в How MySQL Administrator Stores Connections.

# <span id="page-69-0"></span>Додаток G. Notes for Translators

You may find that the MySQL GUI tools and/or their documentation are not available in your preferred language. If you would like to translate the software, or its documentation, or participate in that translation, please contact the MySQL documentation team before starting your translation!

The MySQL documentation team can be contacted using http://www.mysql.com/company/contact/. In your mail, please state what you would like to translate (the tools, their documentation, or even the whole MySQL reference manual if you dare), and give some information regarding your background:

- What is your name?
- In which country and city are you located?
- How long have you used MySQL?
- Have you done other translations?
- Will you work alone, or with a group of translators?
- What's your timetable regarding the translation?
- What is your motivation for translating?  $\bullet$

We will get back to you as soon as possible.

The format used for both software and documentation is DocBook XML. From that base format, all other available formats (HTML, CHM, PDF, etc.) are being generated. It would be a pity if you started translating, say, the HTML version of this documentation, because we will not be able to use it in that format. Also, you might find that someone else has already done (or is in the process of doing) that translation. So, once again, please contact the MySQL documentation team first!

# <span id="page-70-0"></span>Додаток H. Third-party Software Used by the MySQL GUI Tools

<span id="page-70-1"></span>The MySQL GUI tools incorporate PCRE and PNG support through the use of third-party libraries.

## H.1. PCRE Library

<span id="page-70-2"></span>Regular expression support is provided by the PCRE library package, which is open source software, written by Philip Hazel, and copyright by the University of Cambridge, England. The source for the PCRE library can be found at: ftp:// ftp.csx.cam.ac.uk/pub/software/programming/pcre/.

## H.2. PNG Support

PNG support for the Windows version is provided by the TPNGImage component which is open source software, written and copyright by Gustavo Daud. The source for the TPNGImage can be found at: http://pngdelphi.sourceforge.net